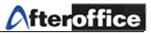

## Virtual Office Admin Control Panel (AVOmaster)

## Index

| Chapter | Title              |
|---------|--------------------|
| 1       | What is AVOmaster? |
| 2       | AVOmaster Tasks    |
| 3       | UCAR               |

Disclaimer: The screen shots below is for training purposes, it might be not exactly the same as yours.

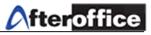

## **Chapter 1: What is AVOmaster?**

**AVOmaster** is the power user of Virtual Office. User who login as **AVOmaster** (or given VOAdmin rights), he/she will have the **FULL** access right on control and page accessibility.

What **AVOmaster** does?

- → Virtual Office Maintenance
- ➔ Admin Task
  - UCAR (User Control Access Right) settings
  - User Account Maintenance
  - User Monitoring
  - Mail Group Settings
  - Portal (Virtual Office Homepage) settings
  - Logo Setup
  - Web Status Monitoring
  - SMTP Settings
  - FTP Settings
  - HumanTouch (Online Contact Portal)
  - Public Access Control
  - Global Junk Control & Junk Expiry Control
  - Newsletter Maintenance

## Tips 🖉

VOAdmin is the group which give AVOMaster access right. Any user who sit under this group will have the similar accessibility as AVOMaster

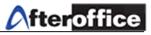

## **Chapter 2: AVOmaster Tasks**

Once your company account activated, user(s) may log in as a VOAdmin user (user who has admin access) or directly log in as **avomaster** for setting up Virtual Office.

*Note:* If you login as **avomaster**, you can change all of the settings of your Virtual Office System. With **avomaster** login, you might done a wrong setting which can screw up your entire system. Therefore, we recommend only the **in charge person(s)** hold the password for **avomaster** account to avoid the correspondence incident.

On **avomaster** homepage, the user will be able to locate the some links on it. Click on those links and user can start the preliminary settings for Virtual Office System.

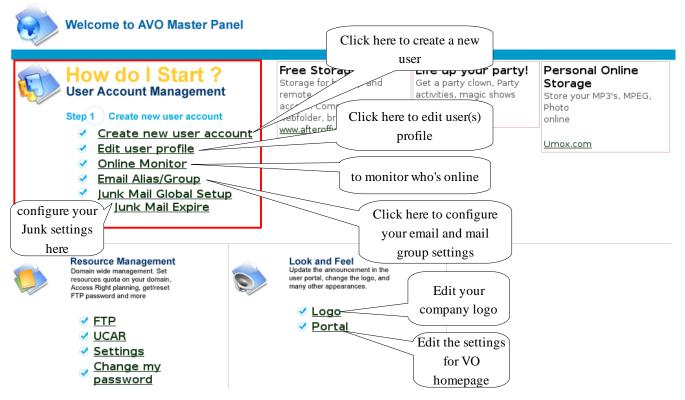

Figure 2.1

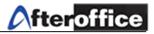

Figure 2.1 is the home page for **avomaster**. On this page, you can find some links under **How do I Start?** session. You can start setup your Virtual Office by:

- ✓ Create a new user account
- ✓ Edit a user profile
- ✔ Online Monitoring
- ✓ Mail and Mail Group Configuration
- ✓ Junk Mail configuration

#### Create a New User Account

| ( | Click on the link which show on figure 2.1, 'Create New user Account                                                                                                    | Enter the user name here                                                                                                   |
|---|----------------------------------------------------------------------------------------------------|----------------------------------------------------------------------------------------------------|
|   | Create new user at lookafter.com                                                                                                    | nere                                                                                                    |
|   |                                                                                                    | ookafter.com                                                                                                    |
|   |                                                                                                    | for this user kafter.com)                                                                                                  |
|   | Rules for name:<br>1. must not begins with:<br>2. no spaces are allowed<br>3. characters allow: abcdefghijklmnopqrstuvwxyz1234567890<br>4. at least 2 characters length, must not over 20 characters<br>5. not case sensitive | If this option checked, after<br>clicking the <b>Create</b> button,<br>user profile edit page will be<br>open (figure 2.4) |

Figure 2.2

Figure 2.2 is the create new user page

Tips

Follow the sequence as below, you will able to learn how to manipulate Virtual Office:

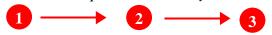

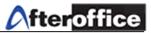

#### Edit User

Click on **Edit User Profile** (figure 2.1), the edit page will be open as below(figure 2.3):

|      | L                | User Package: VO     |                        | Disk Resources |                   |                       | This show                                  | This show the status of |              |            |
|------|------------------|----------------------|------------------------|----------------|-------------------|-----------------------|--------------------------------------------|-------------------------|--------------|------------|
| 1.   | Quota: 300       |                      | Created: N/A           |                | Email Disk space  |                       | Storage Disk Space                         |                         |              |            |
| 5    | Crea             | ated: 147            | GB Unit                | <u>10</u> GB   | Quota: 4.88       | GB                    | Quota: 2.00 GB                             | email and               | l storage di | sk         |
|      | Bala             | ance: 153 (          | Quota restriction:     | Strict A       | Allocated: 2.56   | GB                    | Allocated: 3.59 GB                         |                         |              |            |
|      | SMS Ba           | ance 260.4           |                        |                | Consumed:         | N/A I                 |                                            | usage                   |              |            |
|      | Accour           | nt: [ <u>New</u> ] [ | [ <u>Show usage</u>    | » <u>Hide</u>  | usage ]           |                       |                                            |                         |              |            |
|      | Full name        | Name                 | Email                  | GE<br>Uni      | 3<br>Storage      | Group                 | J                                          |                         | Level        | Expire     |
| 1.   | aaron            | aaron                | 5.00 Mb                | $\leq$         | - 10.00 MB        | User                  | 1                                          | •                       | 10           |            |
| 2.   | abc.name.2dots   | abc.name.2dd         | ots 5.00 MB            | $\sim$         | - 0 K             | user                  | ► users 1                                  | ist                     | 10           |            |
| З.   | admen            | <u>admen</u>         | 5.00 MB                |                | - 90 MB           | storageadmin, user    |                                            |                         | 10           |            |
| 4.   | agasthiar        | agasthiar            | 90.00 MB               |                | - 10.00           | torageadmin, user     | J                                          |                         | 10           | 08/31/200  |
| nde  | x                |                      |                        |                |                   |                       |                                            |                         |              | Clo        |
| Edit |                  |                      |                        |                |                   |                       |                                            |                         |              |            |
| Yo   | u can manage th  | ne creation and      | l user profile for the | system i       | n this module.    | Click h               | ere to add                                 |                         |              |            |
|      | 1. Create Net    | w Account ·          |                        |                |                   | nev                   | user                                       |                         |              |            |
|      |                  |                      | the panel to create    | a new ad       | count.            |                       |                                            |                         |              |            |
|      | 2. Edit Existi   |                      | ,                      |                |                   |                       |                                            |                         |              |            |
|      | Click on any     | of the user na       | ame on the panel to    | start edi      | ting the user pro | ofile.                |                                            |                         |              |            |
| PI   | ease also see Gi | roup for the cr      | eation of mail group   | for ema        | il addresses su   | ch as sales@lookafter | .com, job@lookafter.com, info@lookafter.cc | om, and etc.            |              |            |
| nde  |                  |                      |                        |                |                   |                       |                                            |                         |              | <b>e</b> 1 |
|      | x                |                      |                        |                |                   |                       |                                            |                         |              | Clo        |

Figure 2.3

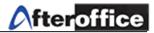

#### User Manual for VO: Admin Control Panel (AVOmaster)

#### Click on any username, the edit page will be display as below (figure 2.4):

|     |           | 2                | ,        | 1 | $\mathcal{O}$ |                                                                                                    |    |  |
|-----|-----------|------------------|----------|---|---------------|----------------------------------------------------------------------------------------------------|----|--|
| 18. | avomaster | avomaster        | 5.86 MB  | - |               | support, storageadmin, info, admin, noprivilege, design, salesadmin, voadmin, ecat2, ecat, director, user,<br>marketing, guest, | 1  |  |
| 19. | b2bmember | <u>b2bmember</u> | 1.00 MB  | - | 0 K           | user                                                                                                    | 10 |  |
| 20. | bazlan    | <u>bazlan</u>    | 0        | - | 10.00 MB      | User                                                                                                    | 10 |  |
| 21. | bernard   | <u>bernard</u>   | 50.00 MB | - | 50.00 MB      | admin, support, salesadmin, user                                                                                                | 10 |  |
| 22. | bong      | bong             | 5.00 MB  | - | 10.00 MB      | User                                                                                                    | 10 |  |
| 23. | bongl     | bongl            | 5.00 MB  | - | 10.00 MB      | User                                                                                                    | 10 |  |
| 24. | bong1234  | bong1234         | 5.00 MB  | - | 10.00 MB      | User                                                                                                    | 10 |  |
| 25. | candy     | <u>candy</u>     | 10.00 MB | - | 10.00 MB      | voadmin, user                                                                                                    | 10 |  |
| 26. | carrie    | <u>carrie</u>    | 20.00 MB | - | 10.00 MB      | salesadmin, voadmin, ecat2, ecat, user                                                                                          | 10 |  |
| 27. | chengghee | chengghee        | 5.00 MB  | - | 10.00 MB      | User                                                                                                    | 10 |  |

| User Account Settings 🕅               |                                                                                                    |
|---------------------------------------|----------------------------------------------------------------------------------------------------|
| Email                                 | bernard@lookafter.com                                                                                                    |
| Full name                             | bernard                                                                                                    |
| Alternate Email                       | b                                                                                                    |
| Password                              | (not shown) C                                                                                                    |
| Enable                                | F VO Login (web) F POP3 Access                                                                                                    |
| Expire Date                           | MM/DD/YYYY<br>Last access 10/24/07 12:45 PM (5 days 21 hours 50 minutes 22 seconds ago)<br>on end session                                                                                                    |
| Group                                 | Fupport       Storageadmin       Finite       Finite       Finit       Finit       Finite </td |
| Level                                 |                                                                                                    |
| Email Disk usage                      | 801.5 K                                                                                                    |
| Email Disk Limit                      | 50.00 MB No change I MB<br>GB unit 0 Ver 0                                                                                                    |
| Storage Center disk space<br>limit    | 50.00 MB No change MB                                                                                                    |
| SMS Balance:                          | 9.2 :: Topup: New 0                                                                                                    |
| Email options                         |                                                                                                    |
| Mail options                          | F Keep incoming mail (Important: user will not be able to receive email if this option is OFF)         Redirect         Auto-reply                                                                                                    |
| Incoming BCC                          | m                                                                                                    |
| <b>Outgoing BCC</b><br>(Webmail only) | n                                                                                                    |
| Redirect to                           |                                                                                                    |
| Auto reply text                       |                                                                                                    |
|                                       | q Disconnect the us. T Drop Update r                                                                                                    |
| s                                     | Delete this account: bernard@lookafter.com<br>Warning: All information in this account will be destroyed, including email, calendar and contacts.                                                                                                    |

Figure 2.4

*Note*: On **Group** session, please ensure that the "user" option has been checked. If not, user will not find the menu bar on their page (figure 2.4a).

 Image: Image of the system
 Image: Image of the system
 Image: Image of the system
 Image: Image: Image of the system
 Image: Image:

Written by: Bernard Chong

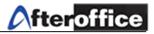

Functionalities on figure 2.4:

- a) The full name of the user
- b) Alternate email address of this user (If user reset his/her password, the password will be send to his/her alternate email address)
- c) Password for this user account (User's password can be update here)
- d) VO Login If this option checked, user is allowed to login to web based VOPOP3 Access If this option is checked, user allowed to download POP3 email to an email client
- e) Expiry date can be set for any user's account. Normally this apply to contract staff or guest of the system
- f) Which group this user belongs to (VO user must added to *user* group in order to use the feature of VO. Guest can be added to *guest* group)
- g) Level the access level of the user. This is one of the control of **UCAR** (UCAR will be discuss in the coming chapter) for restricting user access to any restricted page. The higher value the user have, lesser accessibility the user have.

| Level | Accessibility        |
|-------|----------------------|
| 1     | Higher accessibility |
| 10    | Lower Accessibility  |

- h) The usage of the email disk space
- i) Email disk limit Add/reduce the email disk space for a user
- j) Storage center Disk space limit Change the limit of the storage center for a user here
- k) This work with the VO WebSMS module. If this user is out of credit, top up the SMS credit for him/her here
- 1) **Keep Incoming email** This option is a must. If this option unchecked, user will not able to receive email

**Redirect** all of the email will be redirect to an email which have stated in the Redirect to column

Auto Reply System will auto reply all incoming email

m) **Incoming BCC** The email address stated in this column will receive a copy (as a BCC) of all incoming email of this user.

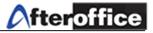

- n) **Outgoing BCC** The email address stated in this column will be the BCC recipient while this particular user send out an email
- o) The email address which the email(s) should redirect to
- p) Enter the title and content of your **auto reply** message here
- q) **Drop button** When Admin click on this button, the user will be Force offline for temporarily for account update purpose
- r) **Update button** When there is any changes made to this account, click this button to save the changes
- s) Delete this user's account

| Jser Online      |        |                 |                      |                         |          |             |         |         |          | Refres          |
|------------------|--------|-----------------|----------------------|-------------------------|----------|-------------|---------|---------|----------|-----------------|
| lumber of online | users: | 22/22. Total hi | ts:41. Total proctin | ne: 00:00:14, proc/hit: |          |             |         |         |          |                 |
| Date/Time        |        | Name            | ▲ <u>Host</u>        | <u>IP</u>               | Duration | <u>Idle</u> | Connect | Disk    | Proc     | <u>Hit (p/h</u> |
| Today 2:11 PM    | *      | guest           | lookafter.com        | 66.249.70.56            | 00:40:07 | 00:40:07    | http    | 527.2 K | 00:00:00 |                 |
| Today 2:13 PM    | *      | guest           | lookafter.com        | 66.249.70.56            | 00:37:16 | 00:37:16    | http    | 527.2 K | 00:00:00 |                 |
| Today 2:14 PM    | *      | guest           | lookafter.com        | 66.249.70.56            | 00:37:02 | 00:37:02    | http    | 527.2 K | 00:00:00 |                 |
| Today 2:14 PM    | *      | guest           | lookafter.com        | 66.249.70.56            | 00:36:48 | 00:36:48    | http    | 527.2 K | 00:00:00 |                 |
| Today 2:14 PM    | *      | quest           | lookafter.com        | 66.249.70.56            | 00:36:34 | 00:36:34    | http    | 527.2 K | 00:00:00 |                 |
| Today 2:18 PM    | *      | quest           | lookafter.com        | 66.249.70.56            | 00:32:25 | 00:32:25    | http    | 527.2 K | 00:00:03 | 1 (3.288679)    |
| Today 2:18 PM    | *      | quest           | lookafter.com        | 66.249.70.56            | 00:32:12 | 00:32:12    | http    | 527.2 K | 00:00:00 |                 |
| Today 2:20 PM    | *      | quest           | lookafter.com        | 66.249.70.56            | 00:30:48 | 00:30:48    | http    | 527.2 K | 00:00:00 |                 |
| Today 2:20 PM    | *      | quest           | lookafter.com        | 66.249.70.56            | 00:30:45 | 00:30:45    | http    | 527.2 K | 00:00:00 |                 |
| Today 2:20 PM    | *      | guest           | lookafter.com        | 66.249.70.56            | 00:30:39 | 00:30:39    | http    | 527.2 K | 00:00:00 |                 |
| Today 2:22 PM    | *      | guest           | lookafter.com        | 66.249.70.56            | 00:28:22 | 00:28:22    | http    | 527.2 K | 00:00:00 |                 |
| Today 2:23 PM    | *      | guest           | lookafter.com        | 66.249.70.56            | 00:28:07 | 00:28:07    | http    | 527.2 K | 00:00:00 |                 |
| Today 2:23 PM    | *      | guest           | lookafter.com        | 66.249.70.56            | 00:27:52 | 00:27:52    | http    | 527.2 K | 00:00:00 |                 |
| Today 2:26 PM    | *      | quest           | lookafter.com        | 66.249.70.56            | 00:24:53 | 00:24:53    | http    | 527.2 K | 00:00:00 |                 |
| Today 2:26 PM    | *      | quest           | lookafter.com        | 66.249.70.56            | 00:24:39 | 00:24:39    | http    | 527.2 K | 00:00:00 |                 |
| Today 2:26 PM    | *      | quest           | lookafter.com        | 66.249.70.56            | 00:24:28 | 00:24:28    | http    | 527.2 K | 00:00:00 |                 |
| Today 2:26 PM    | *      | quest           | lookafter.com        | 66.249.70.56            | 00:24:13 | 00:24:13    | http    | 527.2 K | 00:00:00 |                 |
| Today 2:27 PM    | *      | quest           | lookafter.com        | 66.249.70.56            | 00:23:56 | 00:23:56    | http    | 527.2 K | 00:00:00 |                 |
| Today 2:29 PM    | *      | guest           | lookafter.com        | 66.249.70.56            | 00:22:00 | 00:22:00    | http    | 527.2 K | 00:00:00 |                 |
| Today 2:39 PM    | *      | avomaster       | lookafter.com        | 218.111.254.162         | 00:11:59 | 00:00:09    | http    | 6.06 MB | 00:00:09 | 33 (0.27887     |
| Today 2:50 PM    | *      | bernard         | lookafter.com        | 218.111.254.162         | 00:00:18 | 00:00:18    | http    | 801.8 K | 00:00:01 | 4 (0.22531      |
| Today 2:50 PM    | *      | aaron           | lookafter.com        | 218.111.254.162         | 00:00:11 | 00:00:10    | http    | 1 K     | 00:00:00 | 3 (0.04746      |

Number of online users: 22/22, Total hits: 41, Total proctime: 00:00:14, proc/hit:

\* indicate users are visible for all

#### Figure 2.5

Click here to refresh the list

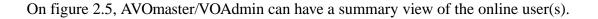

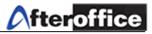

#### Mail and Mail Group Configuration (Email Alias/Group)

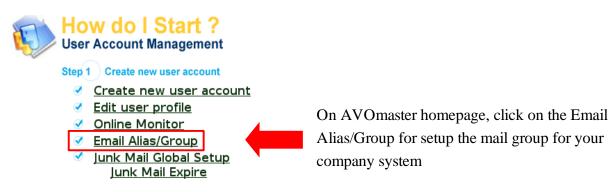

Figure 2.6

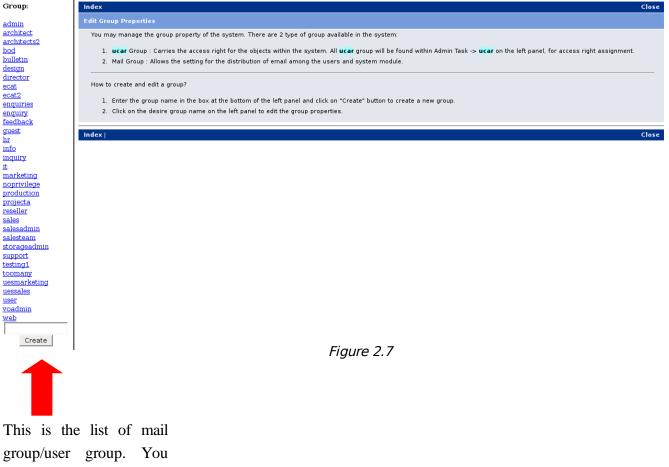

may add any group here

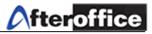

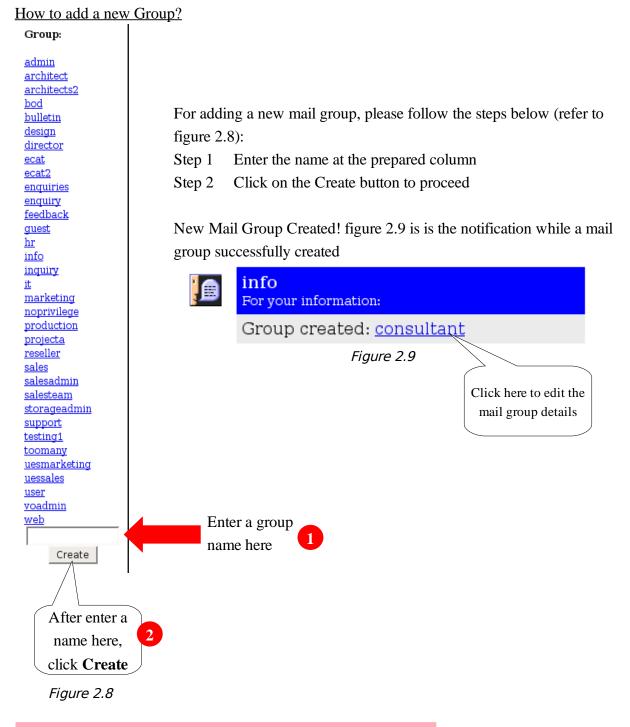

*Note:* click on any desired Group name to edit the Group profile

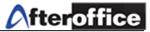

page: Group: Group: support a <u>admin</u> ☞ Enabled (use as Group in UCAR¥ architect Member: architects2 bod aaron (aaron) ieffyoung (jeffyoung) bulletin □ joey (Joey Liu) abc.name.2dots (abc.name.2dots) consultant admen (admen) ioon (joon) design 🗆 agasthiar (agasthiar) □<u>junnaini</u> (junnaini) director ecat ahbeng (ahbeng) ∏<u>jwan</u> (jwan) ecat2 ahmed (ahmed) 🗌 kama (kama) enquiries □ <u>akow</u> (akow) kat (kat) enquiry feedback [] kelly (kelly) □ <u>alexloy</u> (alexloy) □ alicia (alicia) □ kelvin (kelvin.Nga) <u>guest</u> hr alson (alson) □ <u>kevin</u> (kevin) □ alvinkum (alvinkum) □ <u>kimchu</u> (kimchu) <u>info</u> □ <u>andrea</u> (andrea) □ kkgoh (kkgoh) inquiry □ <u>andy</u> (andy) kklow (kklow) <u>it</u> marketing andy888 (andy888) knobs (knobs) noprivilege andvlau (andvlau) koh (koh) production ∏<u>kum</u> (kum) b □ andylim (andylim) <u>projecta</u> arrk (arrk) □ larry.gan (larry.gan) <u>reseller</u> 🗹 <u>avomaster</u> (avomaster) □ <u>leow</u> (leow) sales b2bmember (b2bmember) □<u>liang</u> (LiangTyan) salesadmin salesteam □ bazlan (bazlan) □ <u>liangtyan</u> (LiangTyan Fui) bernard (bernard) □ <u>lim.hyaw</u> (lim.hyaw) storageadn support testing1 bong (bong) logisticmember (logisticmember) □ louiseyap (louiseyap) bongl (bongl) toomany bong1234 (bong1234) □<u>lsn</u> (lsn) uesmarketing Candy (candy) □ <u>malcolm</u> (malcolm) uessales □ <u>carrie</u> (carrie) □<u>manager</u> (manager) user Chengghee (chengghee) maziah (maziah) voadmin Chian (chian) □ meeijen (meeijen) <u>web</u> □<u>chin</u> (chin) meor (meor) □ chris (chris) michelle (michelle) Create □ <u>chrischai</u> (chrischai) □ <u>mobile</u> (mobile) Revert Update Mail Group: support@lookafter.com 🖻 Enabled (accept and distribute messages) 🗲 Posting allow:-ⓒ All ⓒ Domain ⓒ Member Title: d e Description: Add Subject Prefix: [Support Group] h Post to Bulletin: Support g Add Thread ID (i.e. Ticket) Change Reply-to: 🕝 Message distribute as individual copy 🝘 support@lookafter.com Error-to: Access Group: 🖻 support 🗆 storageadmin 🗖 info 🗖 admin 🗖 noprivilege 🗖 design 🗖 k salesadmin 🗆 voadmin 🗆 ecat2 🗆 ecat 🗆 director 🖉 user 🗆 marketing 🗖 guest Access Level: 10 Add Footer: Moderate Group: 🛛 support 🗖 storageadmin 🧂 info 🦵 admin 🥅 noprivilege 🗖 design 🧗 salesadmin 「<u>voad</u>min 「ecat2 「ecat 「director 「user 「marketing 「guest Moderate Level: 10 m 🔽 Append "Post to..." footer n Deliver to other email: Blacklist user email:-(Type Return after each email) р 0 Revert Update S 📕 No undo. All arch x will be lost as well. Delete

Below is the group profile edit page (figure 2.10). Please find the definition of this page on the next page.

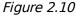

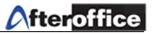

#### Definition of Figure 2.10:

- a) If this option is unchecked, this group will not under UCAR control
- b) Select user(s) to be a group member
- c) If this option disabled, the mail group email ID will not allowed to accept and distribute email.
- d) Title Title of the email
- e) Allow who to post message to this mail group: All All user under same environment
   Domain Only the user under the same domain
   Member Only Group member allowed to post
- f) Description Any description for this group
- g) Add subject Prefix Add a prefix for message title for easier recognitionAdd Thread (Ticket) Allowed the message (email) to add thread or not (for bulletin use)
- h) Post to Bulletin Whether allow the message (email) direct post to bulletin or not. Select a created bulletin topic to post message
- i) Change Reply-to While member reply a message from this mail group, the email will reply to the email stated here
- j) Message distribute as individual copy If this option is checked, mail group will deliver posting to each subscriber one-by-one, by putting recipient email address in the "To:" field instead of "bcc".
- k) Whatever error will report to the email address stated here
- 1) Which group allow to access and what is the level allow
- m) Footer will be added to all email which send out by this mail group
- n) The group allow to moderate and level allow

*Note:* From g-n are the settings for Mail group with Bulletin. For more information on this features, you may refer to VO Mail Group to Bulletin manual

- o) the blacklisted ID will show here. No email will be receive from these blacklisted ID
- p) Email address (an email address is not within Virtual Office system) stated here will receive a copy of email while there is an email send to this mail group
- q) Revert Revert to previous settings
- r) Update button Save and update the changes to this group

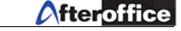

- s) If this option is checked, all email under this group will be deleted once this group is deleted and there is no way to retrieve back
- t) Delete this group

Tips 🖉

Why Mail Group?

a) Involved/relevant person will never miss out from the recipient list. For example, sales relevant email/message never miss out any salesperson if all of your salesperson add to the sales group
b) Ease of control. Users are control in "bundle"
c) Non relevant personnel will not receive P&C (private and confidential) email

#### Junk Mail Configuration

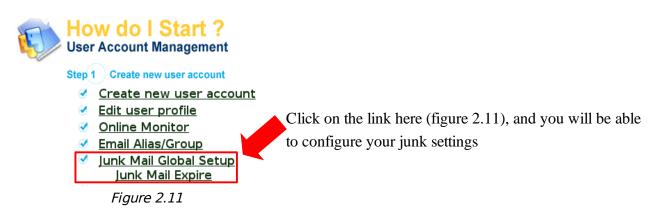

Click on Junk Mail Global Setup, you will be able to open the Global Junk setting page as below (figure 2.12). Figure 2.13 will be the Junk Expiry setting.

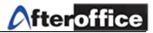

| Global Junk Control                                                                                                    | If this option is enabled, all                 |
|----------------------------------------------------------------------------------------------------|------------------------------------------------|
| Global Junk mail control 🕫                                                                                                    | of the individual user will                    |
| ☐ Global Junk mail filtering enable Enable global Junk mail control overwrite user own Junk mail setting                                        | be able to configure their<br>own junk setting |
| When Junk mail detected:<br>Move to user's Junk mailbox<br>Delete immediately                                                                   |                                                |
| Sensitivity High (3)                                                                                                    |                                                |
| The following types of email are exempt from Junk filtering:<br>▼Sender is in user's Contact list<br>□Email is addressed using user's full name |                                                |
| Caution:<br>Setting the 'Delete' option may result in losing some of your user's genuin                                                         | ne emails.                                     |
| Tip:<br>You may want to start with a less sensitive setting.<br>Increase the sensitivity level when you are more comfortable.Click here f       | for update the                                 |
| Update                                                                                                    | tings                                          |
| See also: Junk Mail expiry                                                                                                    |                                                |

Figure 2.12

| When Junk Detected | Move to user's Junk Mailbox All detected junk mail will move to Junk folder<br>directly (recommended)<br>Delete Immediately All detected Junk mail will be deleted automatically                                        |
|--------------------|----------------------------------------------------------------------------------------------------|
| Sensitivity        | There are 11 levels of sensitivity<br>1(maximum), 2 (very high), 3 (high), 4 (aggressive), 5 (moderate), 6-10 (low)<br>and system default<br>The lower value of sensitivity, the highest filtering level its have       |
| Junk Exemption     | Sender is in user's contact list email from sender under contact list will not<br>detect as a junk mail<br>Email is addressed using user's full name sender able to address user's full<br>name will not detect as Junk |

Tips 🖉

User have to check their **Junk folder** daily in case of some genuine email detected as Junk mail by system

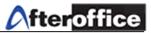

#### Junk expiry

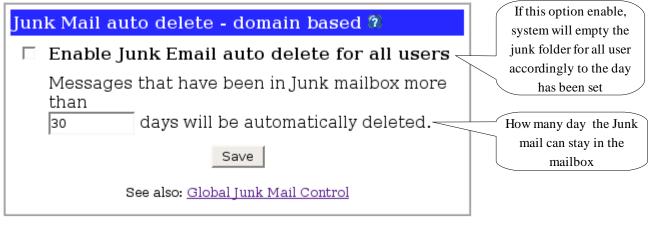

\* Settings takes 24 hours to take effect Figure 2.13

*Note:* System will delete the Junk mail from the Junk folder accordingly to the staying duration of its. For the setting above (figure 2.13), all those junk mail which have stay up to 30 days will be deleted from the system automatically.

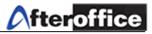

#### Other Admin (VOAdmin) tasks

Beside than the previous 5 tasks, there are few more VOAdmin tasks. You can find those tasks under **Profile** > **Admin Task**. Those tasks are:

| <u>Portal</u>    |                                                                               |                                                      |  |  |  |  |
|------------------|-------------------------------------------------------------------------------|------------------------------------------------------|--|--|--|--|
| First page       | setting?                                                                      |                                                      |  |  |  |  |
| Company          | <pre></pre>                                                                   |                                                      |  |  |  |  |
| Address          | ,<br>Suite 101, <u>PutraWorld</u> Trade Center, NY,<br>Australia< <u>br</u> > | Your company information                             |  |  |  |  |
| Phone            | (916)555-1212                                                                 |                                                      |  |  |  |  |
| Fax              | (916)555-7878                                                                 |                                                      |  |  |  |  |
| Announceme       | nt                                                                            |                                                      |  |  |  |  |
| New Car Park LCS | 5                                                                             | Announcement This                                    |  |  |  |  |
| Please note that | t the <u>LCS</u> car park rate is now RM110/month.                            | announce will appear on                              |  |  |  |  |
| LookAfter Manage | ement                                                                         |                                                      |  |  |  |  |
|                  |                                                                               | the first page of Virtual                            |  |  |  |  |
|                  |                                                                               | Office (figure 2.15)                                 |  |  |  |  |
|                  |                                                                               |                                                      |  |  |  |  |
|                  |                                                                               | HTML Enable HTML Script                              |  |  |  |  |
|                  |                                                                               | <b>Don't show ASP Announcement</b> - Do not show the |  |  |  |  |
| HTML             | SP Announcement                                                               | announcement from Application Service Provider       |  |  |  |  |
| Additional inf   |                                                                               | announcement nom Application Service Flovider        |  |  |  |  |
| Administrator    | Name:                                                                         |                                                      |  |  |  |  |
|                  |                                                                               |                                                      |  |  |  |  |
|                  | Email:                                                                        | These information will be                            |  |  |  |  |
|                  | Person in responsible for LVO.                                                | display at the first page of VO                      |  |  |  |  |
| Webmaster Emai   | webmaster@lookafter.com                                                       | (figure 2.15)                                        |  |  |  |  |
|                  | Email for user to report broken link on your website.                         |                                                      |  |  |  |  |
|                  | Save                                                                          |                                                      |  |  |  |  |
|                  | See also: <u>Logo</u>                                                         |                                                      |  |  |  |  |
|                  | Figure 2.14                                                                   |                                                      |  |  |  |  |

The settings on **Portal** will display on the user's homepage (after login to VO).

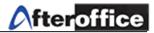

#### Homepage of Virtual Office (VO):

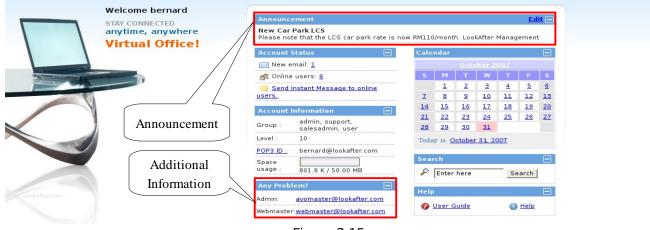

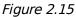

#### Logo

Please notify the menu bar on your top (figure 2.16). You may place your company logo on it.

Figure 2.16

| User Interface 🔞                                                                                                    |                                                                                                    |
|----------------------------------------------------------------------------------------------------|----------------------------------------------------------------------------------------------------|
| Company Logo URL Current logo shows on lookafter.com VO displays company logo based on the following sources (which ever come first): Custom URL: Custom URL: Cust | Figure 2.17 is the logo configuration page of Virtual<br>Office. You may enter any valid link which point to<br>your company logo on Custom URL column, and<br>your company logo will be display on the user panel<br>(menu). Suggested logo size: 103 X 32 (pixel)<br>Left Your logo will align to<br>left of the menu bar<br>Right logo align to the right<br>To set the height of your user menu bar.<br>Default value is 64 pixel |
| See also: Portal Figure 2.17                                                                                                    |                                                                                                    |
|                                                                                                    |                                                                                                    |

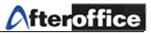

#### Meeting

| Chat topic for: look                                                                                                    | after.com                                                                                                    |                                                                                                    |
|----------------------------------------------------------------------------------------------------|----------------------------------------------------------------------------------------------------|----------------------------------------------------------------------------------------------------|
| _Afteroffice.xml<br>_kelvin.xml<br>_Meeting Room A.xml<br>_sales.xml<br>_untitled_1151553603<br>_untitled_1162457638<br>_untitled_1162457647<br>_untitled_1173776869 | <u>Delete</u><br><u>Delete</u><br><u>Delete</u><br><u>Delete</u><br><u>Delete</u><br><u>Delete</u><br><u>Delete</u> | Meeting allow VOAdmin user to manage the history of all chat<br>topic. As mentioned on the bottom of this page (figure 2.18),<br>the meeting topic cannot be retrieve back once you have<br>deleted it. |
| _untitled_1173777252<br>_untitled_1173777315                                                                                                    | <u>Delete</u><br><u>Delete</u>                                                                                      |                                                                                                    |
| untitled_11893939748<br>untitled_11893939870                                                                                                    | <u>Delete</u><br>Delete                                                                                             | Click Delete to delete the meeting                                                                                                    |
| untitled_11893939978<br>untitled_11893949272                                                                                                    | <u>Delete</u><br>Delete                                                                                             |                                                                                                    |
| <br>untitled_11893962073                                                                                                    | <u>Delete</u>                                                                                                    |                                                                                                    |
| untitled_11893962128<br>untitled_11893962202                                                                                                    | <u>Delete</u><br><u>Delete</u>                                                                                      |                                                                                                    |
| untitled_11903624225                                                                                                    | <u>Delete</u>                                                                                                    |                                                                                                    |

Update

\* Delete cannot be undone.

Figure 2.18

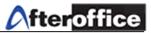

#### <u>Webstat</u>

# This function provide the detail information of your company web page usage statistic (figure 2.19). Usage Statistics for lookafter.com

Summary Period: Last 12 Months Generated 22-Nov-2005 01:13 MYT

|                     |                       |                          |            |            |               |         |       |       |        |         | _    |  |
|---------------------|-----------------------|--------------------------|------------|------------|---------------|---------|-------|-------|--------|---------|------|--|
|                     | 3012<br>3012          | age sur                  | mary f     | or looka   | fter.co       | n       |       |       | Visits | / Sites | e l  |  |
| Click on each month | Payees / Files / Hits | ec Jan F                 | eb Mar A   | pr May Jun | h Jul Aug     | Sep Oct |       |       |        | y y y   |      |  |
| to get a monthly    | Summary by Month      |                          |            |            |               |         |       |       |        |         |      |  |
| report              |                       | Daily Avg Monthly Totals |            |            |               |         |       |       |        |         |      |  |
| 7                   | Month                 | Hits                     |            |            | <b>Visits</b> | Sites   |       |       | Pages  | Files   | Hits |  |
|                     | Nov 2005              | 59                       | 45         | 18         | 7             | 76      | 1909  | 160   | 383    | 947     | 1253 |  |
|                     | <u>Oct 2005</u>       | 49                       | 34         | 16         | 6             | 78      | 2145  | 198   | 502    | 1066    | 1526 |  |
|                     | <u>Sep 2005</u>       | 50                       | 38         | 14         | 5             | 86      | 2374  | 154   | 424    | 1140    | 1511 |  |
|                     | <u>Aug 2005</u>       | 52                       | <b>4</b> 2 | 17         | 6             | 91      | 2729  | 201   | 528    | 1308    | 1634 |  |
|                     | <u>Jul 2005</u>       | 82                       | 54         | 22         | 8             | 101     | 3648  | 248   | 696    | 1704    | 2547 |  |
|                     | <u>Jun 2005</u>       | 100                      | 67         | 25         | 7             | 105     | 4356  | 231   | 758    | 2039    | 3017 |  |
|                     | <u>May 2005</u>       | 54                       | 40         | 16         | 6             | 85      | 2642  | 188   | 508    | 1247    | 1683 |  |
|                     | <u>Apr 2005</u>       | 65                       | 49         | 17         | 6             | 92      | 3070  | 203   | 530    | 1478    | 1957 |  |
|                     | <u>Mar 2005</u>       | 80                       | 62         | 21         | 7             | 91      | 3991  | 224   | 676    | 1940    | 2486 |  |
|                     | Feb 2005              | 60                       | 44         | 18         | 6             | 86      | 2610  | 192   | 517    | 1255    | 1691 |  |
|                     | Jan 2005              | 76                       | 59         | 22         | 6             | 114     | 3773  | 194   | 705    | 1831    | 2371 |  |
|                     | Dec 2004              | 64                       | 50         | 19         | 6             | 112     | 3127  | 194   | 607    | 1566    | 1985 |  |
|                     | Totals                |                          |            | 36374      | 2387          | 6834    | 17521 | 23661 |        |         |      |  |
|                     |                       |                          |            |            | 5             | auro    | 2 1 9 |       |        |         |      |  |

Figure 2.19

On the first page of Webstat, you will get a summary of the usage statistic for last 12 months. Click on any month and you will obtain a monthly report on:

- Daily Statistic
- Hourly Statistic
- URLs
- Entry
- Exit
- Sites
- Referrers
- Agents
- Country

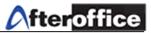

| [Daily Statis      | stics] [Hourly Statistics] [URLs] [Entry] [Exit] [S | ites] [Referrers] [Search | 1] [Agents] | [Countries] |
|--------------------|-----------------------------------------------------|---------------------------|-------------|-------------|
| Λ                  | Monthly Statistics for N                            | ovember 2005              |             | )           |
|                    | Total Hits                                          |                           | 1253        |             |
|                    | Total Files                                         |                           | 947         |             |
|                    | Total Pages                                         |                           | 383         |             |
| You may select any | Total Visits                                        |                           | 160         |             |
| desire report from | Total KBytes                                        |                           | 1909        |             |
| the options here   | Total Unique Sites                                  |                           | 76          |             |
|                    | Total Unique URLs                                   |                           | 28          |             |
|                    | Total Unique Referrers                              |                           | 26          |             |
|                    | Total Unique User Agents                            |                           | 51          | a summary   |
|                    |                                                     | Avg                       | Max         | of Monthly  |
|                    | Hits per Hour                                       | 2                         | 116         | · · ·       |
|                    | Hits per Day                                        | 59                        | 244         | Statistic   |
|                    | Files per Day                                       | 45                        | 179         |             |
|                    | Pages per Day                                       | 18                        | 57          |             |
|                    | Visits per Day                                      | 7                         | 17          |             |
|                    | KBytes per Day                                      | 91                        | 394         |             |
|                    | Hits by Response                                    | Code                      |             |             |
|                    | Code 200 - OK                                       |                           | 947         |             |
|                    | Code 206 - Partial Content                          |                           | 4           |             |
|                    | Code 301 - Moved Permanently                        |                           | 1           |             |
|                    | Code 304 - Not Modified                             |                           | 204         |             |
|                    | Code 404 - Not Found                                |                           | 97          |             |

#### Click on the desired Month, and a page as below will be display (figure 2.20):

Figure 2.20

With these reports, Management will be able to perform:

- risk planning & analysis
- maintenance
- user performance report
- static analysis
- etc.

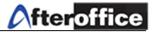

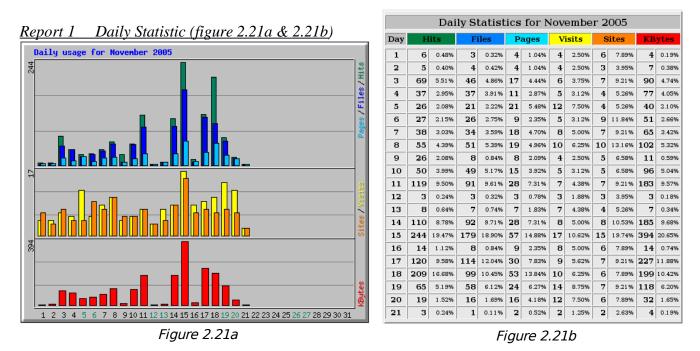

Figure 2.21a show the daily statistic in chart and figure 2.21b show in table view.

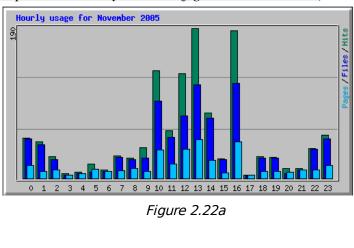

| Report 2 | Hourly Statistic | <u>(figure 2.22a &amp; 2.22b</u> ) |
|----------|------------------|------------------------------------|
|          | <b>C</b>         | * 0                                |

|      |     | Hou | irly S | tati | stics | s for l | Nov | em    | ber 2       | 005    |     |        |  |
|------|-----|-----|--------|------|-------|---------|-----|-------|-------------|--------|-----|--------|--|
| Hour |     | Hit | s      |      | File  | s       |     | Pag   | re <b>s</b> | KBytes |     |        |  |
| Hour | Avg | Т   | otal   | Avg  | т     | otal    | Avg | Total |             | Avg T  |     | tal    |  |
| 0    | 2   | 51  | 4.07%  | 2    | 50    | 5.28%   | 0   | 16    | 4.18%       | 5      | 96  | 5.05%  |  |
| 1    | 2   | 46  | 3.67%  | 2    | 43    | 4.54%   | 0   | 9     | 2.35%       | 4      | 89  | 4.679  |  |
| 2    | 1   | 28  | 2.23%  | 1    | 24    | 2.53%   | 0   | 11    | 2.87%       | 2      | 38  | 1.98%  |  |
| 3    | 0   | 6   | 0.48%  | 0    | 4     | 0.42%   | 0   | 4     | 1.04%       | 0      | 8   | 0.43%  |  |
| 4    | 0   | 8   | 0.64%  | 0    | 6     | 0.63%   | 0   | 6     | 1.57%       | 1      | 11  | 0.60%  |  |
| 5    | 0   | 18  | 1.44%  | 0    | 8     | 0.84%   | 0   | 12    | 3.13%       | 1      | 20  | 1.029  |  |
| 6    | 0   | 11  | 0.88%  | 0    | 9     | 0.95%   | 0   | 9     | 2.35%       | 1      | 18  | 0.95%  |  |
| 7    | 1   | 29  | 2.31%  | 1    | 27    | 2.85%   | 0   | 10    | 2.61%       | 2      | 52  | 2.739  |  |
| 8    | 1   | 26  | 2.08%  | 1    | 24    | 2.53%   | 0   | 13    | 3.39%       | 2      | 43  | 2.279  |  |
| 9    | 1   | 39  | 3.11%  | 1    | 26    | 2.75%   | 0   | 9     | 2.35%       | З      | 59  | 3.109  |  |
| 10   | 6   | 136 | 10.85% | 4    | 98    | 10.35%  | 1   | 36    | 9.40%       | 9      | 197 | 10.319 |  |
| 11   | 2   | 60  | 4.79%  | 2    | 52    | 5.49%   | 0   | 18    | 4.70%       | 5      | 111 | 5.81%  |  |
| 12   | 6   | 132 | 10.53% | 3    | 79    | 8.34%   | 1   | 37    | 9.66%       | 8      | 168 | 8.829  |  |
| 13   | 9   | 190 | 15.16% | 5    | 118   | 12.46%  | 2   | 49    | 12.79%      | 11     | 237 | 12.439 |  |
| 14   | 3   | 83  | 6.62%  | 3    | 76    | 8.03%   | 1   | 23    | 6.01%       | 7      | 155 | 8.129  |  |
| 15   | 1   | 25  | 2.00%  | 1    | 24    | 2.53%   | 0   | 7     | 1.83%       | 2      | 48  | 2.51%  |  |
| 16   | 8   | 187 | 14.92% | 5    | 120   | 12.67%  | 2   | 46    | 12.01%      | 12     | 244 | 12.779 |  |
| 17   | 0   | 4   | 0.32%  | 0    | 3     | 0.32%   | 0   | 4     | 1.04%       | 0      | 5   | 0.27%  |  |
| 18   | 1   | 28  | 2.23%  | 1    | 26    | 2.75%   | 0   | 9     | 2.35%       | 2      | 49  | 2.56%  |  |
| 19   | 1   | 27  | 2.15%  | 1    | 26    | 2.75%   | 0   | 9     | 2.35%       | 2      | 48  | 2.50%  |  |
| 20   | 0   | 13  | 1.04%  | 0    | 6     | 0.63%   | 0   | 8     | 2.09%       | 1      | 15  | 0.79%  |  |
| 21   | 0   | 13  | 1.04%  | 0    | 11    | 1.16%   | 0   | 11    | 2.87%       | 1      | 17  | 0.91%  |  |
| 22   | 1   | 38  | 3.03%  | 1    | 37    | 3.91%   | 0   | 11    | 2.87%       | 4      | 77  | 4.059  |  |
| 23   | 2   | 55  | 4.39%  | 2    | 50    | 5.28%   | 0   | 16    | 4.18%       | 5      | 102 | 5.36%  |  |

Figure 2.22b

Figure 2.22a show the hourly statistic in chart and figure 2.22b show in table view.

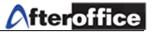

|    | Top 12 of 28 Total URLs |       |     |       |                             |             |     |       |     |         |                             |
|----|-------------------------|-------|-----|-------|-----------------------------|-------------|-----|-------|-----|---------|-----------------------------|
| #  | Hi                      | its   | KBy | /tes  | URL                         | URL         |     |       |     |         |                             |
| 1  | 103                     | 8.22% | 49  | 2.58% | L                           |             |     |       |     |         |                             |
| 2  | 63                      | 5.03% | 42  | 2.22% | /header.html                |             |     |       |     |         |                             |
| 3  | 61                      | 4.87% | 152 | 7.94% | /sidemenu.html              |             |     |       |     |         |                             |
| 4  | 57                      | 4.55% | 97  | 5.06% | /mainpg.html                | mainpg.html |     |       |     | otal UB | RLs By KBytes               |
| 5  | 46                      | 3.67% | 47  | 2.44% | /css/default.css            |             | _   | -     |     |         |                             |
| 6  | 43                      | 3.43% | 72  | 3.76% | /login/                     | #           |     | its   |     | ytes    | URL                         |
| 7  | 16                      | 1.28% | 34  | 1.76% | /memberlogin/               | 1           | 61  | 4.87% | 152 |         | <u>/sidemenu.html</u>       |
| 8  | 13                      | 1.04% | 9   | 0.49% | /b2blogin.htm               | 2           | 57  | 4.55% | 97  |         | <u>/mainpg.html</u>         |
| 9  | 12                      | 0.96% | 26  | 1.37% | <u>/logistic_login.html</u> | 3           | 43  | 3.43% | 72  |         | <u>/login/</u>              |
| 10 | 6                       | 0.48% | 20  | 1.02% | /com_profile.html           | 4           | 103 | 8.22% | 49  | 2.58%   | -                           |
| 11 | 5                       | 0.40% | 10  | 0.53% | /contact us.html            | 5           | 46  | 3.67% | 47  |         | <u>/css/default.css</u>     |
| 12 | 3                       | 0.24% | 7   | 0.35% | /live_support.html          | 6           | 63  | 5.03% | 42  |         | <u>/header.html</u>         |
| 1  | 1                       |       |     |       |                             | 7           | 16  | 1.28% | 34  |         | <u>/memberlogin/</u>        |
|    | Figure 2.23a            |       |     |       |                             | 8           | 12  | 0.96% | 26  |         | <u>/logistic_login.html</u> |
|    | -                       |       |     |       |                             | 9           | 6   | 0.48% | 20  | 1.02%   | <u>/com_profile.html</u>    |
|    |                         |       |     |       |                             | 10          | 5   | 0.40% | 10  | 0.53%   | <u>/contact_us.html</u>     |

### <u>Report 3 URLs (figure 2.23a & 2.23b</u>)

Figure 2.23a showed the top open URLs. Figure 2.23b showed top 10 open URLs in KB

| Report 4 | Entry (figure 2.24) |  |
|----------|---------------------|--|
|          |                     |  |

|    | Top 10 of 10 Total Entry Pages |       |    |        |                      |  |  |  |  |  |
|----|--------------------------------|-------|----|--------|----------------------|--|--|--|--|--|
| #  | Н                              | its   | ١  | Visits | URL                  |  |  |  |  |  |
| 1  | 103                            | 8.22% | 92 | 57.50% | L                    |  |  |  |  |  |
| 2  | 63                             | 5.03% | 14 | 8.75%  | /header.html         |  |  |  |  |  |
| 3  | 57                             | 4.55% | 11 | 6.88%  | /mainpg.html         |  |  |  |  |  |
| 4  | 43                             | 3.43% | 10 | 6.25%  | /login/              |  |  |  |  |  |
| 5  | 61                             | 4.87% | 9  | 5.62%  | /sidemenu.html       |  |  |  |  |  |
| 6  | 12                             | 0.96% | 7  | 4.38%  | /logistic_login.html |  |  |  |  |  |
| 7  | 16                             | 1.28% | 6  | 3.75%  | /memberlogin/        |  |  |  |  |  |
| 8  | 13                             | 1.04% | 5  | 3.12%  | /b2blogin.htm        |  |  |  |  |  |
| 9  | 5                              | 0.40% | 4  | 2.50%  | /contact_us.html     |  |  |  |  |  |
| 10 | 6                              | 0.48% | 2  | 1.25%  | /com_profile.html    |  |  |  |  |  |

Figure 2.24

Figure 2.23b

figure 2.24 showed the top entry page of VO. Entry page means which page user usually login

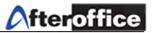

#### <u>Report 5 Exit (figure 2.25)</u>

|    | Top 10 of 11 Total Exit Pages |       |    |            |                      |  |  |  |  |  |
|----|-------------------------------|-------|----|------------|----------------------|--|--|--|--|--|
| #  | Н                             | its   |    | Visits     | URL                  |  |  |  |  |  |
| 1  | 103                           | 8.22% | 51 | 32.08%     | L                    |  |  |  |  |  |
| 2  | 43                            | 3.43% | 26 | 16.35%     | /login/              |  |  |  |  |  |
| 3  | 57                            | 4.55% | 20 | 12.58%     | /mainpg.html         |  |  |  |  |  |
| 4  | 61                            | 4.87% | 15 | 9.43%      | /sidemenu.html       |  |  |  |  |  |
| 5  | 63                            | 5.03% | 14 | 8.81%      | /header.html         |  |  |  |  |  |
| 6  | 13                            | 1.04% | 9  | 5.66%      | /b2blogin.htm        |  |  |  |  |  |
| 7  | 16                            | 1.28% | 9  | 5.66%      | /memberlogin/        |  |  |  |  |  |
| 8  | 12                            | 0.96% | 6  | 3.77%      | /logistic_login.html |  |  |  |  |  |
| 9  | 6                             | 0.48% | 4  | 2.52%      | /com_profile.html    |  |  |  |  |  |
| 10 | 5                             | 0.40% | 4  | 2.52%      | /contact_us.html     |  |  |  |  |  |
|    |                               |       |    | iauro 2 24 | _                    |  |  |  |  |  |

figure 2.25 showed the top exit page by user of VO. Exit page means which page user usually log out

Figure 2.25

#### Report 6 Sites (figure 2.26a & 2.26b)

|    |     |        |     |        | Т   | op 3(   | 0 o | f 76   | Total Sites                                    |
|----|-----|--------|-----|--------|-----|---------|-----|--------|------------------------------------------------|
| #  | H   | lits   | F   | iles   | KB  | ytes    | V   | isits  | Hostname                                       |
| 1  | 335 | 26.74% | 223 | 23.55% | 447 | 23.44%  | 10  | 6.25%  | tm.net.my                                      |
| 2  | 265 | 21.15% | 189 | 19.96% | 419 | 21 .97% | 10  | 6.25%  | 218.111.254.162                                |
| з  | 66  | 5.27%  | 50  | 5.28%  | 104 | 5.45%   | 30  | 18.75% | msnbot.msn.com                                 |
| 4  | 44  | 3.51%  | 22  | 2.32%  | 44  | 2.32%   | 1   | 0.62%  | 218.111.216.181                                |
| 5  | 44  | 3.51%  | 42  | 4.44%  | 81  | 4.22%   | 2   | 1.25%  | 222.65.23.94                                   |
| 6  | 42  | 3.35%  | 39  | 4.12%  | 72  | 3.79%   | 2   | 1.25%  | 58.33.226.190                                  |
| 7  | 42  | 3.35%  | 42  | 4.44%  | 84  | 4.41%   | 1   | 0.62%  | 61-222-241-152.hinet-ip.hinet.net              |
| 8  | 33  | 2.63%  | 23  | 2.43%  | 46  | 2.39%   | 1   | 0.62%  | 210.186.103.35                                 |
| 9  | 27  | 2.15%  | 25  | 2.64%  | 54  | 2.84%   | 1   | 0.62%  | 218.111.105.82                                 |
| 10 | 26  | 2.08%  | 2   | 0.21%  | 8   | 0.40%   | 1   | 0.62%  | 60.50.159.146                                  |
| 11 | 24  | 1.92%  | 21  | 2.22%  | 45  | 2.36%   | 1   | 0.62%  | host81-146-37-97.btremoteinternet-dsl.bt.net   |
| 12 | 23  | 1.84%  | 21  | 2.22%  | 44  | 2.31%   | 1   | 0.62%  | host-81-190-242-185.malbork.mm.pl              |
| 13 | 22  | 1.76%  | 21  | 2.22%  | 43  | 2.26%   | 1   | 0.62%  | 192.133.129.155                                |
| 14 | 21  | 1.68%  | 21  | 2.22%  | 42  | 2.20%   | 1   | 0.62%  | 60.188.99.82                                   |
| 15 | 21  | 1.68%  | 21  | 2.22%  | 42  | 2.20%   | 1   | 0.62%  | dsl-del-static-088.234.95.61.touchtelindia.net |
| 16 | 19  | 1.52%  | 16  | 1.69%  | 31  | 1.65%   | 16  | 10.00% | sv-crawlfw3.looksmart.com                      |
| 17 | 14  | 1.12%  | 14  | 1.48%  | 33  | 1.73%   | 1   | 0.62%  | 213.42.2.11                                    |
| 18 | 13  | 1.04%  | 13  | 1.37%  | 30  | 1 .56%  | 1   | 0.62%  | cod60-1-82-230-248-87.fbx.proxad.net           |
| 19 | 13  | 1.04%  | 10  | 1.06%  | 24  | 1.24%   | 7   | 4.38%  | sv-crawl.looksmart.com                         |
| 20 | 12  | 0.96%  | 12  | 1.27%  | 15  | 0.81%   | 11  | 6.88%  | 202.108.11.241                                 |
| 21 | 11  | 0.88%  | 11  | 1.16%  | 18  | 0.93%   | 1   | 0.62%  | 213.42.2.26                                    |
| 22 | 10  | 0.80%  | 10  | 1.06%  | 28  | 1.45%   | 1   | 0.62%  | 60-248-108-145.hinet-ip.hinet.net              |
| 23 | 8   | 0.64%  | 4   | 0.42%  | 11  | 0.57%   | 4   | 2.50%  | pip-junon-vlan32.x-echo.com                    |
| 24 | 7   | 0.56%  | 7   | 0.74%  | 8   | 0.42%   | 0   | 0.00%  | 60-248-108-142.hinet-ip.hinet.net              |
| 25 | 6   | 0.48%  | 6   | 0.63%  | 15  | 0.78%   | 1   | 0.62%  | cache7-2.jed.isu.net.sa                        |
| 26 | 5   | 0.40%  | 5   | 0.53%  | 4   | 0.21%   | 1   | 0.62%  | 213.42.2.25                                    |
| 27 | 4   | 0.32%  | 3   | 0.32%  | 5   | 0.27%   | 1   | 0.62%  | 202.189.59.59                                  |
| 28 | 4   | 0.32%  | 4   | 0.42%  | 6   | 0.33%   | 1   | 0.62%  | 66-194-6-12.gen.twtelecom.net                  |
| 29 | 4   | 0.32%  | 4   | 0.42%  | 2   | 0.12%   | 4   | 2.50%  | 66-194-6-75.gen.twtelecom.net                  |
| 30 | 4   | 0.32%  | 4   | 0.42%  | 6   | 0.33%   | 1   | 0.62%  | 66.35.253.170                                  |

Figure 2.26a showed all of the visited site by users

Figure 2.26a

|    | Top 10 of 76 Total Sites By KBytes |        |       |        |        |         |        |        |                                              |  |  |  |
|----|------------------------------------|--------|-------|--------|--------|---------|--------|--------|----------------------------------------------|--|--|--|
| #  | H                                  | lits   | Files |        | KBytes |         | Visits |        | Hostname                                     |  |  |  |
| 1  | 335                                | 26.74% | 223   | 23.55% | 447    | 23.44%  | 10     | 6.25%  | tm.net.my                                    |  |  |  |
| 2  | 265                                | 21.15% | 189   | 19.96% | 419    | 21 .97% | 10     | 6.25%  | 218.111.254.162                              |  |  |  |
| 3  | 66                                 | 5.27%  | 50    | 5.28%  | 104    | 5.45%   | 30     | 18.75% | msnbot.msn.com                               |  |  |  |
| 4  | 42                                 | 3.35%  | 42    | 4.44%  | 84     | 4.41%   | 1      | 0.62%  | 61-222-241-152.hinet-ip.hinet.net            |  |  |  |
| 5  | 44                                 | 3.51%  | 42    | 4.44%  | 81     | 4.22%   | 2      | 1.25%  | 222.65.23.94                                 |  |  |  |
| 6  | 42                                 | 3.35%  | 39    | 4.12%  | 72     | 3.79%   | 2      | 1.25%  | 58.33.226.190                                |  |  |  |
| 7  | 27                                 | 2.15%  | 25    | 2.64%  | 54     | 2.84%   | 1      | 0.62%  | 218.111.105.82                               |  |  |  |
| 8  | 33                                 | 2.63%  | 23    | 2.43%  | 46     | 2.39%   | 1      | 0.62%  | 210.186.103.35                               |  |  |  |
| 9  | 24                                 | 1.92%  | 21    | 2.22%  | 45     | 2.36%   | 1      | 0.62%  | host81-146-37-97.btremoteinternet-dsl.bt.net |  |  |  |
| 10 | 44                                 | 3.51%  | 22    | 2.32%  | 44     | 2.32%   | 1      | 0.62%  | 218.111.216.181                              |  |  |  |

This table (figure 2.26b) show the spent of bytes (KB) while visiting those site

Figure 2.26b

#### Report 7 Referrers (figure 2.27)

|    |     |        | Top 26 of 26 Total Referrers                                                  |
|----|-----|--------|-------------------------------------------------------------------------------|
| #  | H   | lits   | Referrer                                                                      |
| 1  | 337 | 26.90% | http://www.lookafter.com/sidemenu.html                                        |
| 2  | 309 | 24.66% | - (Direct Request)                                                            |
| 3  | 135 | 10.77% | http://lookafter.com/sidemenu.html                                            |
| 4  | 125 | 9.98%  | http://www.lookafter.com/header.html                                          |
| 5  | 91  | 7.26%  | http://www.lookafter.com/mainpg.html                                          |
| 6  | 84  | 6.70%  | http://www.lookafter.com/                                                     |
| 7  | 50  | 3.99%  | http://lookafter.com/header.html                                              |
| 8  | 33  | 2.63%  | http://lookafter.com/mainpg.html                                              |
| 9  | 30  | 2.39%  | http://lookafter.com/                                                         |
| 10 | 11  | 0.88%  | http://www.lookafter.com                                                      |
| 11 | 10  | 0.80%  | http://www.lookafter.com./sidemenu.html                                       |
| 12 | 6   | 0.48%  | http://lookafter.com                                                          |
| 13 | 5   | 0.40%  | http://www.lookafter.com/com_profile.html                                     |
| 14 | 4   | 0.32%  | http://www.lookafter.com./header.html                                         |
| 15 | 4   | 0.32%  | http://www.lookafter.com/login/default.html                                   |
| 16 | 3   | 0.24%  | http://www.lookafter.com.                                                     |
| 17 | 3   | 0.24%  | http://www.lookafter.com./mainpg.html                                         |
| 18 | 3   | 0.24%  | http://www.whois.sc/                                                          |
| 19 | 3   | 0.24%  | http://www.whois.sc/lookafter.com                                             |
| 20 | 1   | 0.08%  | http://db.afteroffice.com/biz/webB01/prd_dtl.xdb                              |
| 21 | 1   | 0.08%  | http://lookafter.com/login                                                    |
| 22 | 1   | 0.08%  | http://lookafter.com/login/                                                   |
| 23 | 1   | 0.08%  | http://lookafter.com/login/default.html                                       |
| 24 | 1   | 0.08%  | http://vo.afteroffice.com/cgi-bin/vo/SID150698352ofxjydkism472.rdmail.mail.vo |
| 25 | 1   | 0.08%  | http://www.esolutions.com.my/default.htm                                      |
| 26 | 1   | 0.08%  | http://www.google.co.uk/search                                                |

Figure 2.27

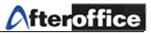

#### <u>Report 8 Agents (figure 2.28)</u>

|    |     |        | Top 15 of 51 Total User Agents                                |
|----|-----|--------|---------------------------------------------------------------|
| #  | Н   | lits   | User Agent                                                    |
| 1  | 192 | 15.32% | Mozilla/4.0 (compatible; MSIE 6.0; Windows NT 5.1; SV1)       |
| 2  | 152 | 12.13% | Mozilla/4.0 (compatible; MSIE 6.0; Windows NT 5.1)            |
| З  | 134 | 10.69% | Mozilla/4.0 (compatible; MSIE 6.0; Windows NT 5.1; SV1; .NET  |
| 4  | 80  | 6.38%  | Mozilla/5.0 (X11; U; Linux i686; en-US; rv:1.7.10) Gecko/2005 |
| 5  | 76  | 6.07%  | Mozilla/5.0 (Macintosh; U; PPC Mac OS X Mach-O; en-US; rv:1.7 |
| 6  | 69  | 5.51%  | Mozilla/5.0 (Macintosh; U; PPC Mac OS X; en) AppleWebKit/416. |
| 7  | 66  | 5.27%  | msnbot/1.0 (+http://search.msn.com/msnbot.htm)                |
| 8  | 64  | 5.11%  | Mozilla/4.0 (compatible; MSIE 6.0; Windows 98)                |
| 9  | 44  | 3.51%  | Mozilla/4.0 (compatible; MSIE 6.0; Windows NT 5.0; .NET CLR 1 |
| 10 | 42  | 3.35%  | Mozilla/5.0 (Windows; U; Windows NT 5.1; zh-CN; rv:1.8) Gecko |
| 11 | 27  | 2.15%  | Mozilla/4.0 (compatible; MSIE 6.0; Windows NT 5.0; DigExt; .N |
| 12 | 24  | 1.92%  | Mozilla/4.0 (compatible; MSIE 5.0; Mac_PowerPC)               |
| 13 | 24  | 1.92%  | Mozilla/4.0 (compatible; MSIE 6.0; Windows NT 5.0)            |
| 14 | 24  | 1.92%  | Mozilla/5.0 (Windows; U; Windows NT 5.1; en-GB; rv:1.7.12) Ge |
| 15 | 23  | 1.84%  | Mozilla/5.0 (Windows; U; Windows NT 5.0; pl-PL; rv:1.7.12) Ge |

figure 2.28 showed the top of use browsing application by user

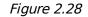

#### Report 9 Countries (figure 2.29a & 2.29b)

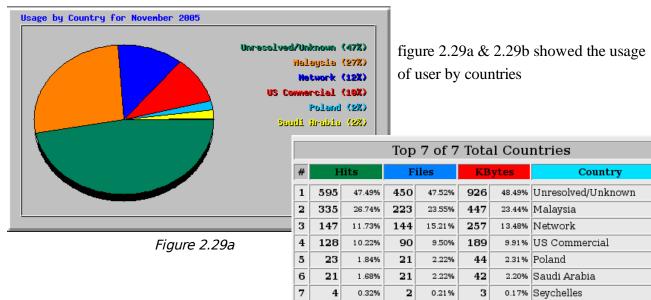

Figure 2.29b

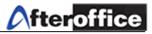

#### SMTP Settings

#### SMTP server settings 🔞

| Feature <mark>s</mark>            | Option <b>s</b> | Recommend |
|-----------------------------------|-----------------|-----------|
| Anti-virus                        | ⊙On ©Off        | On        |
| Allow high risk attachment types* | ©Yes ®No        | No        |
| Allow spoof email                 | ©Yes ⊙No        | No        |
| Allow email with empty Subject    | ●Yes ⑧No        | No        |
| Update                            |                 |           |

\* Attachment ends with the following extension:

.ZIP, .BAS, .BAT, .CHM, .CMD, .COM, .DLL, .EXE, .HLP, JAVA, JS, JSE, .LNK, .PIF, .PL, .REG, .SCR, .SHB, .SHS, .SSH, .VBS, .VBE, .WSF, .CPL

| Fiaure | 2.30 |  |
|--------|------|--|
| riguic | 2.50 |  |

On figure 2.30, SMTP settings allow your mail outgoing server embed with these settings:

- Anti Virus (Recommended to enable)
- Allow high risk attachment types if this option enable, your mail system will face a higher risk on email attacking. Hacker can attach executable file on email which allow user to execute (Recommended to disable)
- Allow spoof email (Recommended to disable) E-mail spoofing is a term used to describe fraudulent email activity in which the sender address and other parts of the email header are altered to appear as though the email originated from a different source. E-mail spoofing is a technique commonly used for spam e-mail and phishing to hide the origin of an e-mail message.

#### <u>FTP</u>

FTP Account Information

| Status:<br>FTP server:<br>Alternate FTP server:<br>Login name:<br>Login Password:<br>Space quota:<br>Disk usage:<br>Free space: | enabled<br>ftp.lookafter.com<br>ftp.agnx.com<br>lookafter<br>easy123<br>15 MB<br>92.7 K<br>14.91 MB | Status of your FTP<br>server | <i>Note:</i> FTP settings allowed you to view<br>your FTP status and change of<br>password for FTP login only |
|----------------------------------------------------------------------------------------------------|----------------------------------------------------------------------------------------------------|------------------------------|----------------------------------------------------------------------------------------------------|
|----------------------------------------------------------------------------------------------------|----------------------------------------------------------------------------------------------------|------------------------------|----------------------------------------------------------------------------------------------------|

We recommend to use Open Source (Free) FileZilla FTP client, more info at: http://fileZilla.sourceforge.net

| Change FTP password  |                       |  |
|----------------------|-----------------------|--|
| Change Password Save | Change your FTP login |  |
| Note:                | password here         |  |

1. FTP account here allow webmaster to update home page access via http://www.lookafter.com by using FTP client application.

Password is CASE SENSITIVE.

3. First file in FTP directory should be one of the following: default.htm, default.html, index.html, index.html

Figure 2.31

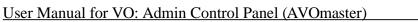

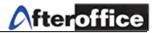

| HumanTouch<br>LookHumanTou                           | Lovaliui        | Click here to<br>new Human                    |                                                                                                    |
|------------------------------------------------------|-----------------|-----------------------------------------------|----------------------------------------------------------------------------------------------------|
| New                                                  | Title           | Support                                       | Title of this LookHumanTouch                                                                                                    |
| <u>sales</u><br><u>marketing</u><br><u>Projector</u> | User            | bernard<br>IT                                 | When a guest click on LookHumanTouch link on your web site, the users listed on the right<br>will be getting a private chat invitation through IM.<br>The user must be online (login into LVO) to recieve the IM.<br>Type the user name only (without <i>@lookafter.com</i> ), start each user name with new line. |
| 1                                                    | Message         | Online support required                       | The message to send when IM to all the user online.                                                                                                    |
| The list of your                                     |                 |                                               |                                                                                                    |
| existing<br>HumanTouch                               | LVO             | humantouch<br>@lookafter.com                  | The LookHumanTouch user will login as this AVO account. You may want to set this user's<br>UCAR Group to Guest, and enable only Meeting functions for this account. This must be a<br>valid AVO account.                                                                                                    |
|                                                      | Humanless       | e                                             | Go to this URL link when there is no one online. You may put up a help page, or an <u>email</u> return form for the guest to drop comment conveniently.                                                                                                    |
|                                                      | Room            | □Create Private Room                          | Create a Private Room to accommodate every new incoming session                                                                                                    |
|                                                      |                 | LookHumanTouch:<br>jnx.com/cgi-bin/vo/humanto | ouch.user.vo?host=lookafter.com&profile=1193806224                                                                                                    |
|                                                      | Include the abo | ove link in your web site so that you         | ur guests may "talk" to you immediately.                                                                                                    |
|                                                      |                 |                                               | Test it now g                                                                                                    |
|                                                      |                 |                                               | Save                                                                                                    |
|                                                      |                 |                                               | Delete                                                                                                    |
| Ι                                                    | L               | Fig                                           | igure 2.32                                                                                                    |

*Note:* HumanTouch - online virtual support provided to all online customer.

- a) Name of HumanTouch You can have lots of HumanTouch on your web page (for sales support, technical support and etc.)
- b) User Who is the person(s) in charge (Support staff)
- c) What message will person in charge receive when there is a request from online customer
- d) LVO Group for the HumanTouch. Customer must be added to this group and provide access right in UCAR as a **guest** (Group = Mail Group) in order to get connected with person in charge
- e) Humanless when there is no online support staff, the request person (online customer) will lead to a page for fill up a form. The form will be forwarded to the email address which stated here.
- f) This is the link for your HumanTouch. You may embed this link on your web page to allowed customer get connected anytime, anywhere

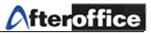

- g) click Test it now to try out your HumanTouch settings
- h) Save button save the changes
- i) Delete the selected HumanTouch Note: to delete any HumanTouch, you need to click (select) from the list, then click Delete button

More details on configure HumanTouch, you may refer to the message on HumanTouch setting page (figure 2.32).

| ublic Access            |                    |                          |             |           |            |                       |
|-------------------------|--------------------|--------------------------|-------------|-----------|------------|-----------------------|
| Public Access           | ?                  |                          |             |           |            | Click on this link to |
| Access name             | User               | Access point             |             | C N F A   |            | test out the settings |
| 1. <u>ecatalogue</u>    | guest              | [ref].view.cat.vo        |             |           | <b>Î-</b>  |                       |
| 2. <u>bulletin</u>      | guest              | Bulletin                 |             |           | <b>İ</b> . |                       |
| 3. <u>webmail</u>       | test               | Email                    |             |           | <b>İ</b> . |                       |
| 4. <u>logistic</u>      | testing            | [ref].srchjob.log        | istic.vo    |           | <b>İ</b> . |                       |
| 5. <u>bull2</u>         | guest              | [ref].view.lll.vo        |             |           | <b>b</b>   | Enter an Access name  |
| 6. <u>guest storage</u> | guest              | Storage                  |             |           | <b>b</b>   | for new Access        |
|                         |                    |                          |             |           |            | Whose the user to     |
| New access point        |                    |                          |             |           |            | access to these       |
| Access name             |                    |                          |             | _         |            |                       |
| As user                 | Select us          | er                       | •           |           |            | accesses              |
| Access point            | Bookn              | nark 🔽                   |             |           |            | setup the access      |
|                         | 0                  |                          |             |           |            | point                 |
|                         | 0                  |                          |             | -         |            | point                 |
| Options                 | □Single            | e session for all a      | ccess       |           |            |                       |
|                         | ∏ Requ             | ire name                 |             |           |            |                       |
|                         | □Requ              | ire email                |             |           |            |                       |
|                         |                    | New                      |             |           |            |                       |
|                         | See also: <u>M</u> | anage Users   Manage Gro |             |           |            |                       |
|                         |                    | Figure 2.33              |             |           |            |                       |
| Tips 🖉                  |                    |                          | -           | the New   | _          |                       |
|                         |                    |                          | part a      | and click | here to a  | dd a                  |
| To delete the s         | selected           | Access                   | $\subseteq$ | new acce  | ss point   |                       |

*Note:* Normally this is a function for development or testing purpose.

Scenario – you may embed an public access link on your web page to allowed your prospect to test out the system (bear in mind that, please ensure the access rights for the public access before implement)

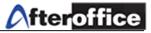

#### <u>Newsletter</u>

| Sub | scribe File Li                 | st 🕐       |                                |
|-----|--------------------------------|------------|--------------------------------|
| 1.  | Subscribe<br><u>newsletter</u> | Total<br>7 | Last email<br>tester1@test.com |
|     |                                | [New       | table ]                        |

Figure 2.34a

| Subscribe File: 1 | newsletter |            |                     |                 |         |
|-------------------|------------|------------|---------------------|-----------------|---------|
|                   | Date       | Time       | Email               | IP              | Name    |
| 1. <u>DELETE</u>  | 1/17/07    | 3:28:23 PM | fui@afteroffice.com | 218.111.254.162 | fui     |
| 2. <u>DELETE</u>  | 1/17/07    | 5:16:06 PM | fuix@after.com.my   | 218.111.254.162 | sdfasdf |
| 3. <u>DELETE</u>  | 1/17/07    | 5:36:08 PM | test@test.com       | 202.133.100.70  | test    |
| 4. <u>DELETE</u>  | 1/17/07    | 7:20:21 PM | tester@test.com     | 202.133.100.70  |         |
| 5. <u>DELETE</u>  | 1/17/07    | 7:23:05 PM | tester1@tester.com  | 202.133.100.70  | tester1 |
| 6. <u>DELETE</u>  | 1/17/07    | 7:31:28 PM | tester2@test.com    | 202.133.100.70  |         |
| 7. <u>DELETE</u>  | 1/17/07    | 8:21:58 PM | tester1@test.com    | 202.133.100.70  |         |
|                   |            |            |                     |                 |         |

List table | Bulk email | Export table | Clear all records

#### Figure 2.34b

You may provide newsletter subscription to your customer (prospect). For more information on this feature, you may contact **AfterOffice** Sales and Marketing department.

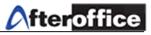

## Chapter 3: UCAR (User Control Access Right)

UCAR is a feature allow VOAdmin user restrict the accessibility of user(s). With this feature embedded, user will block from some restricted page of Virtual Office.

How the restriction work?

The user(s) can restrict by:

- Not giving user/group authorization
- Giving rights to the involved/right person only
- not enough privileged (level)

#### Below are the scenarios for above (table 3.1):

| Not Authorized        | General user will not have rights to visit VOAdmin/Mangerial page           |
|-----------------------|-----------------------------------------------------------------------------|
| Only Involved person  | Only Sales person will have the rights to access the sales management tools |
| Not enough privileged | Salesperson cannot access to the Sales Manager control page under the sales |
|                       | management tools                                                            |

Table 3.1

#### How to configure UCAR? Go to Virtual Office > Profile > Admin Task > UCAR

| Modules                                           |                          | Menu - Top Level Menu Access Control 🛛                                                                                                    |                     |
|---------------------------------------------------|--------------------------|----------------------------------------------------------------------------------------------------|---------------------|
|                                                   | Task                     | Group Level                                                                                                    |                     |
| Menu                                              | <b>UCAR Settings</b>     | support storageadmin info admin noprivilege design salesadmin voadmin 10<br>ecat2 ecat director user marketing guest                                  |                     |
| Antivirus<br>B2B                                  | <mark>⊯</mark> Home Menu | 「support 「storageadmin 「info 「admin 「noprivilege 「design 「salesadmin 「voadmin 「<br>ecat2 「ecat デdirector デuser 「marketing 「guest                      |                     |
| <u>Backup</u><br><u>Bulletin</u><br>Calendar      | ₩ebmail                  | 「support 「storageadmin 「info 「admin ☞ noprivilege 「design ☞ salesadmin 「voadmin 「<br>ecat2 「ecat ☞ director ☞ user 「marketing 「guest [10]             | Figure 3.1 show the |
| <u>Catalog</u><br><u>Contact</u>                  | <b>∦</b> Profile         | 「support 「storageadmin 「info 「admin F noprivilege 「design 「salesadmin 「voadmin 「<br>ecat2 「ecat 「director F user 「marketing 「guest []0                | homepage of UCAR    |
| <u>Contact2</u><br><u>Database</u><br><u>Flow</u> | Bulletin                 | F support                                                                                                    |                     |
| <u>Leave</u><br>Logistic                          | Meeting                  | 「support 「storageadmin 「info 「admin 「noprivilege 「design 「salesadmin 「voadmin 「<br>ecat2 「ecat 「director 「user 「marketing 「guest 」                    |                     |
| <u>Meeting</u><br><u>Profile</u><br>Project       | Tools                    | □ Support □ storageadmin □ info □ admin □ noprivilege □ design □ salesadmin □ voadmin □ 10 [10]<br>ecat2 □ ecat □ director □ user □ marketing □ guest |                     |
| Project2<br>Sales                                 | Storage                  | 「support 「storageadmin 「info マadmin ア noprivilege 「design マ salesadmin マ voadmin 「<br>ecat2 マ ecat マ director マ user 「 marketing マ guest [10]         |                     |
| <u>SMS</u><br><u>Storage</u><br>UCAR              | <u>∎</u> Calendar        | □ Support □ storageadmin □ info □ admin □ noprivilege □ design □ salesadmin □ voadmin □ 10 [10]<br>ecat2 □ ecat □ director □ user □ marketing □ guest |                     |
| <u>WebDAV</u><br>Webmail                          | aLogout                  | 「support 「storageadmin 「info 「admin 「noprivilege 「design 「salesadmin 「voadmin 「<br>ecat2 「ecat 「director 「user 「marketing 「guest [10]]                |                     |
| WebStats                                          | <b>O</b> Help            | □ Support □ storageadmin □ info □ admin □ noprivilege □ design □ salesadmin □ voadmin □<br>ecat2 □ ecat □ director □ user □ marketing □ guest □ 10    |                     |
| <u>Group</u>                                      | ⊠Compose<br>message      | 「support 「storageadmin 「info 「admin 「noprivilege 「design 「salesadmin 「voadmin 「<br>ecat2 「ecat 「director 「user 「marketing 「guest []                   |                     |
|                                                   | ∎Notepad                 | 「support 「storageadmin 「info 「admin √noprivilege 「design 「salesadmin 「voadmin ∏<br>ecat2 「ecat 「director √user 「marketing 「guest ]                    |                     |
|                                                   | <mark>▶</mark> Bookmark  | 「support 「storageadmin 「info 「admin 「noprivilege 「design 「salesadmin 「voadmin 「<br>ecat2 「ecat 「director 「user 「marketing 「guest []                   | <b>F' 31</b>        |
|                                                   | Calculator               | Support Storageadmin Finfo admin Fnoprivilege design Salesadmin Voadmin 10                                                                            | Figure 3.1          |

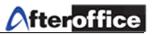

When Click on UCAR under Admin Task, you will able to find a panel on your left (figure 3.2)

#### Modules

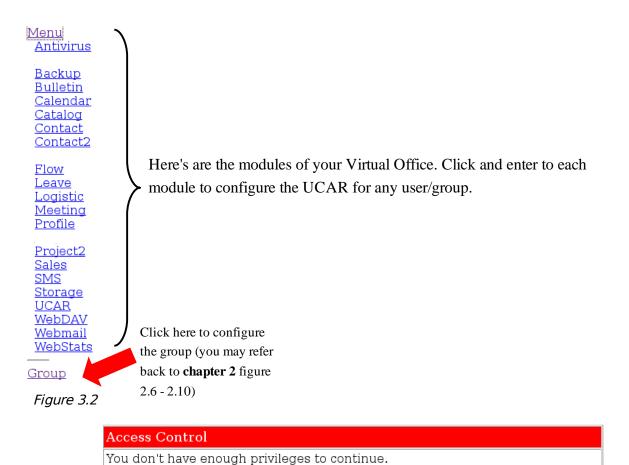

Module: 'UCAR', Task: 'Enter UCAR Management '

1. Your system administrator has disabled your access to this page.

Why are you getting this?

2. Your domain do not have this feature.

Figure 3.3

Back

*Note:* If a user do not have the access right under particular page, the above message/notification (figure 3.3) will be display on screen.

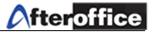

#### <u>UCAR Menu</u>

| LOOKafter.com 🚹 Home 😹 Email 🕉 Profile 💿 Bulletin 👧 Meeting 👝 BizApp 🗾 Storage 📩 Calendar 📲 Project 📊 Logout 📥 Help |
|----------------------------------------------------------------------------------------------------|
|----------------------------------------------------------------------------------------------------|

Figure 3.4

#### Figure 3.4 is the menu bar on VO page. Below are the UCAR control page for menu bar (figure 3.5):

| Access Control:<br>Task           | Menu - Top Level Menu Access Control 🖗                                                                                                 |          | Level |
|-----------------------------------|----------------------------------------------------------------------------------------------------|----------|-------|
| UCAR Settings                     | support storageadmin info admin noprivilege design salesadmin vo<br>ecat2 ecat director user marketing guest                           | admin 🗖  | 10    |
| <mark>∂</mark> Home Menu          | 「support 「storageadmin 「info 「admin 「noprivilege 「design 「salesadmin 「vo<br>ecat2 「ecat 「director 「user 「marketing 「guest              | admin 🗖  | 10    |
| <mark>⊠</mark> Webmail            | □ support □ storageadmin □ info □ admin □ noprivilege □ design □ salesadmin □ vo<br>ecat2 □ ecat □ director □ user □ marketing □ guest | admin 🗖  | 10    |
| <b>∦</b> Profile                  | □support □storageadmin □info □admin □noprivilege □design □salesadmin □vo<br>ecat2 □ecat □director □user □marketing □guest              | admin 🗖  | 10    |
| Bulletin                          | ▼ support                                                                                                    | admin 🗖  | 10    |
| #Meeting                          | □ support □ storageadmin □ info □ admin □ noprivilege □ design □ salesadmin □ vo<br>ecat2 □ ecat □ director □ user □ marketing □ guest | admin 🔲  | 10    |
| Tools                             | □ support □ storageadmin □ info □ admin □ noprivilege □ design □ salesadmin □ vo<br>ecat2 □ ecat □ director □ user □ marketing □ guest | admin 🗖  | 10    |
| <b>⊟</b> Storage                  | □ support □ storageadmin □ info □ admin □ noprivilege □ design □ salesadmin □ vo<br>ecat2 □ ecat □ director □ user □ marketing □ guest | admin 🗖  | 10    |
| Calendar                          | □ support □ storageadmin □ info □ admin □ noprivilege □ design □ salesadmin □ vo<br>ecat2 □ ecat □ director □ user □ marketing □ guest | admin 🗖  | 10    |
| <mark>⊜</mark> Logout             | □ support □ storageadmin □ info □ admin □ noprivilege □ design □ salesadmin □ vo<br>ecat2 □ ecat □ director □ user □ marketing □ guest | admin 🔲  | 10    |
| <b>?</b> Help                     | ⊂support ⊂storageadmin ⊂info ⊂admin ⊂noprivilege ⊂design ⊂salesadmin ⊂vo<br>ecat2 ⊂ecat ⊂director ⊂user ⊂marketing ⊂guest              | admin 🗖  | 10    |
| <mark>⊠</mark> Compose<br>message | □support □storageadmin □info □admin □noprivilege □design □salesadmin □vo<br>ecat2 □ecat □director □user □marketing □guest              | admin 🗌  | 10    |
| ∎Notepad                          | □ support □ storageadmin □ info □ admin □ noprivilege □ design □ salesadmin □ vo<br>ecat2 □ ecat □ director □ user □ marketing □ guest | admin 🗖  | 10    |
| <mark>▶</mark> Bookmark           | □support □storageadmin □info □admin □noprivilege □design □salesadmin □vo<br>ecat2 □ecat □director ⊡user □marketing □guest              | admin 🗖  | 10    |
| <mark>⊠</mark> Calculator         | □ support □ storageadmin □ info □ admin □ noprivilege □ design □ salesadmin □ vo<br>ecat2 □ ecat □ director □ user □ marketing □ guest | admin 🗖  | 10    |
| <mark>⊫</mark> Contact            | □support □storageadmin □info □admin □noprivilege □design □salesadmin □vo<br>ecat2 □ecat □director □user □marketing □guest              | admin 🗖  | 10    |
| <mark>⊨</mark> Project<br>Manager | □ Support □ storageadmin □ info □ admin □ noprivilege □ design □ salesadmin □ vo<br>ecat2 □ ecat □ director □ user □ marketing □ guest | admin 🗖  | 10    |
|                                   | Save Reset                                                                                                    | Figure 3 | 3.5   |

user group must be selected in order to allow the particular module's icon appear on menu bar

The settings on Menu UCAR (figure 3.5) will affect the layout of the menu bar (figure 3.4). If one of this option is deselected from any user group, this group will not find the module/feature icon on the menu bar.

| <b>UCAR</b> Settings         | Which group of user allow to configure UCAR settings                                                                           |
|------------------------------|----------------------------------------------------------------------------------------------------|
| Home Menu                    | Which selected group will be able to find the Home menu icon on the menu bar                                                   |
| ⊠Webmail                     | Which group of user will allow to access webmail                                                                               |
| <b>Profile</b>               | Selected user group allow to access Profile configuration page                                                                 |
| <b>₽</b> Bulletin            | Selected user group allowed to visit Bulletin page and use the function under this module                                      |
| #Meeting                     | Selected user group allowed to visit Meeting page and use the function under this module                                       |
| Tools                        | Selected user group allowed to use the functions under Tools such as Notepad, Bookmarks, Contacts and Calculator               |
| Storage                      | Selected user group allowed to access Storage Center page and use the function under this module                               |
| Calendar                     | Selected user group allowed to access Calendar page and use the function under this module                                     |
| Logout                       | This is a must for all VO user. If this selection is unchecked, user will not be able to log out from the system until timeout |
| Help                         | Selected user group will allow to access help page of VO                                                                       |
| <sup>™</sup> Compose message | Selected user group allowed to access to message composing page                                                                |
| Notepad                      | Selected user group allowed to utilized the function of Notepad under VO                                                       |
| <b>▶</b> Bookmark            | Selected user group allowed to utilized the function of Bookmarks under VO                                                     |
| Calculator                   | Selected user group allowed to utilized the function of Calculator under VO                                                    |
| Contact                      | Selected user group allowed to utilized the function of Contact Book under VO                                                  |
| EProject Manager             | Selected user group allowed to utilized the function of Project Manager under VO                                               |
|                              |                                                                                                    |

# Tips 🖉

Table 3.2

Level – This column allow you to set the access level. If the user do not have enough level (privileged), this user will blocked to access particular page or perform particular activity. Default value is 10. Scenario: user A was under Group Sales. Group Sales was given rights to access Profile module. The level for access Profile is set to 5 but user A was set to level 10, therefore user A blocked to access Profile. (The lesser value have greater accessibility)

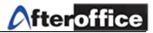

#### UCAR Anti-Virus

| Access Control: Ar          | Access Control: Antivirus - General Control 😨                                                                                    |       |  |
|-----------------------------|----------------------------------------------------------------------------------------------------|-------|--|
| Task                        | Group                                                                                                    | Level |  |
| AManage UCAR                | Support storageadmin info dadmin noprivilege design salesadmin voadmin<br>ecat2 ecat director user marketing guest               | 1     |  |
| Manage Antivirus<br>Options | □support □storageadmin □info □admin □noprivilege □design □salesadmin ☑voadmin □<br>ecat2 □ecat □director ☑user □marketing □guest | 10    |  |
|                             | Save Reset                                                                                                    |       |  |

Figure 3.6

#### Figure 3.6 show the UCAR setting for Anti-Virus.

| Manage UCAR              | Selected user group allowed to configure the UCAR settings for Anti- |  |
|--------------------------|----------------------------------------------------------------------|--|
|                          | Virus module                                                         |  |
| Manage Antivirus Options | Selected user group allowed to configure the settings for Anti-Virus |  |
|                          | module                                                               |  |
| T-1/- 2 2                |                                                                      |  |

Table 3.3

#### <u>UCAR</u> Backup

| Access Control: Backup - Backup 🔞          |                                                                                                    |       |  |
|--------------------------------------------|----------------------------------------------------------------------------------------------------|-------|--|
| Task                                       | Group                                                                                                    | Level |  |
| AManage Backup Access                      | support storageadmin info admin noprivilege design salesadmin voadmin ecat2 ecat director user marketing guest                   | 1     |  |
| Use Storage Backup Client<br>"StorageSync" | □support □storageadmin □info □admin □noprivilege □design □salesadmin マ<br>voadmin □ecat2 □ecat □director ⊡user □marketing □guest | 10    |  |
| Manage Server Backup (not<br>available)    | 「support 「storageadmin 「info ⊽admin 「noprivilege 「design 「salesadmin ▼<br>voadmin 「ecat2 「ecat 「director 「user 「marketing 」guest | 1     |  |
|                                            | Save Reset                                                                                                    |       |  |

Figure 3.7

#### Figure 3.7 showed the UCAR page for Backup.

| Manage Backup Access                    | Selected user group allowed to perform UCAR settings for backup feature                            |
|-----------------------------------------|----------------------------------------------------------------------------------------------------|
| Use Storage Backup Client "StorageSync" | Selected group allowed to use the Backup tools called<br>StorageSynce which powered by AfterOffice |
| Manage Server Backup                    | This function is not available                                                                     |
|                                         | Table 3.4                                                                                          |

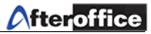

#### <u>UCAR Bulletin</u>

| Access Control: E                       | Access Control: Bulletin - Bulletin General Control 🔞                                                                                         |       |  |
|-----------------------------------------|----------------------------------------------------------------------------------------------------|-------|--|
| Task                                    | Group                                                                                                    | Level |  |
| <mark>9</mark> Bulletin UCAR<br>Setting | Support storageadmin info admin noprivilege design salesadmin voadmin exception salesadmin voadmin salesadmin s                               | 10    |  |
| Access Bulletin                         | マ support 「storageadmin 「info 「admin 「noprivilege 「design 「salesadmin マvoadmin 「<br>ecat2 「ecat 「director マuser 「marketing 「guest             | 10    |  |
| Create Forum                            | F support 「 storageadmin 🦵 info 🔽 admin 🦷 noprivilege 🦵 design 🦷 salesadmin 🔽 voadmin 🧮<br>ecat2 🗍 ecat 🗍 director 🔽 user 🗍 marketing 🗍 guest | 10    |  |
| Browse Private<br>forum                 | マ support 「storageadmin 「info マadmin 「noprivilege 「design 「salesadmin マ voadmin 「<br>ecat2 「ecat 「director マ user 「marketing マ guest          | 10    |  |
| Browse Public<br>forum                  | F support 🛭 storageadmin 🔽 info 🔽 admin 🗖 noprivilege 🗖 design 🗖 salesadmin 🔽 voadmin 🧮<br>ecat2 🗍 ecat 🗍 director 🔽 user 🗍 marketing 🔽 guest | 10    |  |
| Modurate forum                          | Fsupport 「storageadmin 「info Fadmin 「noprivilege 「design 「salesadmin Fvoadmin 「<br>ecat2 「ecat 「director Fuser 「marketing 「guest              | 10    |  |
|                                         | Save Reset                                                                                                    |       |  |

Figure 3.8

Figure 3.8 showed the UCAR settings page for Bulletin.

| Bulletin UCAR Setting | Selected user group allowed to configure the UCAR settings for Bulletin |  |
|-----------------------|-------------------------------------------------------------------------|--|
| Access Bulletin       | Selected user group allowed to access Bulletin                          |  |
| Create Forum          | Selected user group allowed to create forum                             |  |
| Browse Private forum  | Selected user group allowed to browse all existing private forum        |  |
| Browse Public forum   | Selected user group allowed to browse all existing public forum         |  |
| Moderate forum        | Selected user group will become Moderator for the forum                 |  |
|                       |                                                                         |  |

Table 3.5

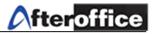

#### <u>UCAR Calendar</u>

| Access Control:        | Access Control: Calendar - Calendar 🔞                                                                                                    |       |  |
|------------------------|----------------------------------------------------------------------------------------------------|-------|--|
| Task                   | Group                                                                                                    | Level |  |
| UCAR Setting           | Support storageadmin info admin noprivilege design salesadmin voadmin ecat2<br>fecat director user marketing guest                            | 1     |  |
| Access Calendar        | □ support □ storageadmin □ info □ admin □ noprivilege □ design □ salesadmin □ voadmin □ ecat2<br>□ ecat □ director □ user □ marketing □ guest | 10    |  |
| Create new<br>calendar | □ support □ storageadmin □ info □ admin □ noprivilege □ design □ salesadmin □ voadmin □ ecat2<br>□ ecat □ director □ user □ marketing □ guest | 10    |  |
| Delete calendar        | □ support □ storageadmin □ info □ admin □ noprivilege □ design □ salesadmin □ voadmin □ ecat2<br>□ ecat □ director □ user □ marketing □ guest | 10    |  |
| Add new item           | □ support □ storageadmin □ info □ admin □ noprivilege □ design □ salesadmin □ voadmin □ ecat2<br>□ ecat □ director □ user □ marketing □ guest | 10    |  |
| Use sharing            | □ support □ storageadmin □ info □ admin □ noprivilege □ design □ salesadmin □ voadmin □ ecat2<br>□ ecat □ director □ user □ marketing □ guest | 10    |  |
|                        | Save Reset                                                                                                    |       |  |

#### Figure 3.9

Figure 3.9 showed the UCAR configuration page of Calendar

| Access Calendar<br>Create new calendar | Selected user group allowed to access Calendar Selected user group allowed to Create a new calendar |
|----------------------------------------|----------------------------------------------------------------------------------------------------|
| Delete calendar                        | Selected user group allowed to delete an existing calendar                                          |
| Add new item                           | Selected user group allowed to add new item (events)                                                |
| Use Sharing                            | Selected user group allowed to use the calendar sharing features                                    |

Table 3.6

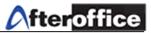

## <u>UCAR</u> e-Catalog

| Access Control: Cat<br><sub>Task</sub> | alogue - eCa<br>Group       | talogue Ge | eneral C | Control 🔞   |           |          |              |           |          | Leve |
|----------------------------------------|-----------------------------|------------|----------|-------------|-----------|----------|--------------|-----------|----------|------|
| ⊿Manage Catalog<br>UCAR                | support cecat2 cecat        |            |          |             |           | 🗖 design | 🦳 salesadmin | 🗹 voadmin | Γ        | 10   |
| Admin Access                           | □support □<br>ecat2 □ecat   |            |          |             |           | 🗌 design | 🗌 salesadmin | 🔽 voadmin | ~        | 10   |
| Use and access                         | □ support □<br>ecat2 □ ecat |            |          |             |           | ∏ design | ∏ salesadmin | 🔽 voadmin | 7        | 10   |
| Sub-category detail                    | □ support □<br>ecat2 □ ecat |            |          |             |           | 🗌 design | 🗌 salesadmin | 🔽 voadmin | ~        | 10   |
| Creat sub-category                     | ⊂support ⊂<br>ecat2 ⊂ecat   |            |          |             |           | ∏ design | 🦳 salesadmin | 🔽 voadmin | <b>v</b> | 10   |
| Edit sub-category                      | □support □<br>ecat2 □ecat   |            |          |             |           | 🗌 design | 🔲 salesadmin | 🔽 voadmin | <b>v</b> | 10   |
| Delete category                        | □ support □<br>ecat2 □ ecat |            |          |             |           | ∏ design | 🗍 salesadmin | 🔽 voadmin | <b>V</b> | 10   |
| Category Item                          | □ support □<br>ecat2 □ ecat |            |          |             |           | 🗌 design | 🗌 salesadmin | 🔽 voadmin | 7        | 10   |
| Catalog detail                         | □ support □<br>ecat2 □ ecat |            |          |             |           | ∏ design | 🦳 salesadmin | 🔽 voadmin | ~        | 10   |
| Create Item                            | □support □<br>ecat2 □ecat   |            |          |             |           | 🗌 design | 🗌 salesadmin | 🔽 voadmin | 2        | 10   |
| Edit item                              | □support □<br>ecat2 □ecat   |            |          |             |           | ∏ design | 🥅 salesadmin | 🔽 voadmin | ~        | 10   |
| Delete item                            | □ support □<br>ecat2 □ ecat |            |          |             |           | 🗌 design | 🗌 salesadmin | 🔽 voadmin | 7        | 10   |
| View User                              | □ support □<br>ecat2 □ ecat |            |          |             |           | ∏ design | 🕅 salesadmin | 🔽 voadmin | Γ        | 10   |
| View User Detail                       | □support □<br>ecat2 □ecat   |            |          |             |           | 🗌 design | 🗌 salesadmin | 🔽 voadmin |          | 10   |
| Search for User                        | □ support □<br>ecat2 □ ecat |            |          |             |           | ∏ design | 🕅 salesadmin | √voadmin  | Γ        | 10   |
| B2C                                    | ecat2 🗌 ecat                | □ director | 🗆 user   | 🗆 marketing | g 🔽 guest |          | 🗖 salesadmin |           |          | 10   |
| B2B Setting                            | ecat2 🗌 ecat                | ☐ director | 🔽 user   | 🥅 marketing | g 🔽 guest |          | 🥅 salesadmin |           |          | 10   |
| B2B Group                              | ecat2 🗌 ecat                | □ director | 🔽 user   | 🥅 marketing | g 🔽 guest | -        | □ salesadmin |           |          | 10   |
| B2B Member                             | ecat2 🗌 ecat                | ☐ director | 🔽 user   | 🥅 marketing | g 🔽 guest |          | □ salesadmin |           |          | 10   |
| Create B2B Member                      | ecat2 🗌 ecat                | director   | 🔽 user   | 🗆 marketing | g 🔽 guest | -        | □ salesadmin |           |          | 10   |
| Edit B2B Member                        | ecat2 🗌 ecat                | director   | 🔽 user   | 🥅 marketing | g 🔽 guest |          | ∏ salesadmin |           |          | 10   |
| Delete B2B Member                      | ecat2  ecat                 |            |          |             | g 🔽 guest | i aesign | i salesadmin | r voadmin |          | 10   |

Figure 3.10

Figure 3.10 showed the UCAR configuration page for e-Catalog. The functionality for e-Catalog UCAR is on table 3.7.

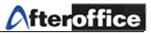

| Manage Catalog UCAR  | Selected user group allowed to perform the UCAR configuration             |
|----------------------|---------------------------------------------------------------------------|
| Admin access         | Selected user group will have the Admin access right to this module       |
| Use and access       | Selected user group allowed to use and access this module                 |
| Sub-Category Details | Selected user group allowed to view and mange the sub-category(s) details |
| Create Sub-category  | Selected user group allowed to create new sub-category for e-Catalog      |
| Edit Sub-Category    | Selected user group allowed to edit the details for sub-category          |
| Delete Category      | Selected user group allowed to delete desired category                    |
| Category Item        | Selected user group allowed to view and manage the Category Item          |
| Catalog Details      | Selected user group allowed to view and manage the Catalog details        |
| Create Item          | Selected user group allowed to create item for e-Catalog                  |
| Edit item            | Selected user group allowed to edit and existing item                     |
| Delete item          | Selected user group allowed to delete and existing item                   |
| View user            | Selected user group allowed to view all online user activity              |
| View user detail     | Selected user group allowed to view all user details                      |
| Search user          | Selected user group allowed to search for desire user                     |
| B2C                  | Selected user group have access to B2C module                             |
| B2B Setting          | Selected user group allowed to configure B2B settings                     |
| B2B Group            | Selected user group allowed to view and manage B2B group                  |
| B2B member           | Selected user group allowed to view and manage B2B member                 |
| Create B2B member    | Selected user group allowed to create new B2B member                      |
| Edit B2B member      | Selected user group allowed to edit existing B2B member's detail          |
| Delete B2B member    | Selected user group allowed to delete existing B2B member                 |
|                      |                                                                           |

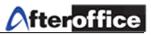

### <u>UCAR</u> Contact (Address Book)

| Access Control: Contact - Contact Manager 🝘 |                                                                                                    |       |  |  |
|---------------------------------------------|----------------------------------------------------------------------------------------------------|-------|--|--|
| Task                                        | Group                                                                                                    | Level |  |  |
| ∠UCAR Setting                               | 🔽 support 🔽 storageadmin 🔽 info 🗹 admin 🗖 noprivilege 🗖 design 🗖 salesadmin 🔽 voadmin 🗖<br>ecat 2 🛑 ecat 🗖 director 🗖 user 🗖 marketing 🔽 guest | 1     |  |  |
| Access Contact<br>Manager                   | 「support 「storageadmin 「info 「admin 「noprivilege 「design 「salesadmin ∀voadmin 「<br>ecat2 「ecat 「director ∀user 「marketing 「guest               | 10    |  |  |
| Create new record                           | □ support □ storageadmin □ info □ admin □ noprivilege □ design □ salesadmin □ voadmin □<br>ecat2 □ ecat □ director □ user □ marketing □ guest  | 10    |  |  |
| Import records                              | □ support □ storageadmin □ info □ admin □ noprivilege □ design □ salesadmin □ voadmin □<br>ecat2 □ ecat □ director □ user □ marketing □ guest  | 10    |  |  |
| Export records                              | □ support □ storageadmin □ info □ admin □ noprivilege □ design □ salesadmin □ voadmin □<br>ecat2 □ ecat □ director □ user □ marketing □ guest  | 10    |  |  |
|                                             | Save Reset                                                                                                    |       |  |  |

Figure 3.11

Figure 3.11 showed the UCAR configuration page of Contact (Address Book). The Address Book is under Webmail module.

| UCAR Setting          | Selected user group allowed to configure the UCAR setting for Address Book |
|-----------------------|----------------------------------------------------------------------------|
| Access Contact Manger | Selected user group allowed to access to Address Book                      |
| Create new record     | Selected user group allowed to allow to create new contact or record       |
| Import records        | Selected user group allowed to import records to Address Book              |
| Export records        | Selected user group allowed to export records from Address Book            |
|                       | Table 2.0                                                                  |

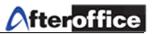

| UCAR | Contact2 | (Contact Manager 2) |  |
|------|----------|---------------------|--|
|      |          |                     |  |

| Access Control: C | ontact2 - Contact2 General Control 📀                                                                                                    |       |
|-------------------|----------------------------------------------------------------------------------------------------|-------|
| Task              | Group                                                                                                    | Level |
| AManage Contact   | support storageadmin info admin noprivilege design salesadmin voadmin ecat2 cat director user marketing guest                                 | 10    |
| Use and access    | 「support 「storageadmin 「info 「admin 「noprivilege 「design 「salesadmin 「voadmin 「<br>ecat2 「ecat 「director 「user 「marketing 「guest              | 10    |
| Settings          | □ support □ storageadmin □ info □ admin □ noprivilege □ design □ salesadmin □ voadmin □<br>ecat2 □ ecat □ director □ user □ marketing □ guest | 10    |
| Manage fields     | 「support 「storageadmin ∏info 「admin ∏noprivilege 「design 「salesadmin √voadmin ∏<br>ecat2 「ecat 「director √user 「marketing 「guest              | 10    |
| Manage label      | □ support □ storageadmin □ info □ admin □ noprivilege □ design □ salesadmin □ voadmin □<br>ecat2 □ ecat □ director □ user □ marketing □ guest | 10    |
| Import            | 「support 「storageadmin 「info 「admin 「noprivilege 「design 「salesadmin 「voadmin 「<br>ecat2 「ecat 「director 「user 「marketing 「guest              | 10    |
| Export            | 「support 「storageadmin 「info 「admin 「noprivilege 「design 「salesadmin √voadmin 「<br>ecat2 「ecat 「director √user 「marketing 「guest              | 10    |
|                   | Save Reset                                                                                                    |       |

Figure 3.12

Figure 3.11 showed the UCAR configuration page for Contact Manager 2. Contact Manger 2 is under BizApp.

| Manage Contact UCAR | Selected user group allowed to configure the UCAR settings for Contact Manger 2  |
|---------------------|----------------------------------------------------------------------------------|
| Use and Access      | Selected user group allowed to use and access contact manger 2                   |
| Settings            | Selected user group allowed to configure the Admin settings for Contact Manger 2 |
| Manage fields       | Selected user group allowed to manage the field under Contact Manager 2          |
| Manage Label        | Selected user group allowed to manage the label under Contact Manger 2           |
| Import              | Selected user group allowed to import record to Contact Manger 2                 |
| Export              | Selected user group allowed to export record from Contact Manager 2              |

Table 3.9

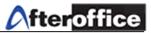

## <u>UCAR Flow (Workflow)</u>

| Access Control:        | Flo - Flow Management                                | General Control 🝘                                   |                       |                   |       |
|------------------------|------------------------------------------------------|-----------------------------------------------------|-----------------------|-------------------|-------|
| Task                   | Group                                                |                                                     |                       |                   | Level |
| UCAR Setting           | Support Storageadmin<br>Cecat Cirector Store         | ☐ info 🔽 admin 🔲 noprivilege<br>☐ marketing 📕 guest | 🗖 design 🧧 salesadmin | 🗹 voadmin 🔽 ecat2 | 1     |
| Access to<br>Workflow  | □ support □ storageadmin<br>□ ecat □ director □ user | ∏info ∏admin ∏noprivilege<br>∏marketing ∏guest      | 🗖 design 🛛 salesadmin | 🔽 voadmin 🔲 ecat2 | 10    |
| Default Setting        | □ support □ storageadmin<br>□ ecat □ director □ user | ∏info ⊽admin ∏noprivilege<br>∏marketing ∏guest      | 🗖 design 🔲 salesadmin | 🔽 voadmin 🔽 ecat2 | 1     |
| Template Listing       | □ support □ storageadmin<br>□ ecat □ director □ user | ∏info ⊽admin ∏noprivilege<br>∏marketing ∏guest      | 🗖 design 🔲 salesadmin | 🔽 voadmin 🔲 ecat2 | 1     |
| Create new<br>template | □ support □ storageadmin<br>□ ecat □ director □ user | □ info 🔽 admin □ noprivilege<br>□ marketing □ guest | 🗖 design 🔲 salesadmin | 🔽 voadmin 🔽 ecat2 | 1     |
| Update template        | □ support □ storageadmin<br>□ ecat □ director □ user | ∏info ⊽admin ∏noprivilege<br>∏marketing ∏guest      | 🗖 design 🔲 salesadmin | 🔽 voadmin 🗌 ecat2 | 1     |
| Delete template        | □ support □ storageadmin<br>□ ecat □ director □ user | □ info □ admin □ noprivilege<br>□ marketing □ guest | 🗖 design 🔲 salesadmin | 🔽 voadmin 🔽 ecat2 | 1     |
| Flow Listing           | □ support □ storageadmin<br>□ ecat □ director ☑ user | ∏info ∏admin ∏noprivilege<br>∏marketing ∏guest      | 🗌 design 🔲 salesadmin | 🔽 voadmin 🔲 ecat2 | 10    |
| Create new flow        | □ support □ storageadmin<br>□ ecat □ director □ user | ∏info ∏admin ∏noprivilege<br>∏marketing ∏guest      | 🗖 design 🔲 salesadmin | 🔽 voadmin 🔽 ecat2 | 10    |
| Update flow            | □ support □ storageadmin<br>□ ecat □ director □ user | ∏info ∏admin ∏noprivilege<br>∏marketing ∏guest      | 🗖 design 🔲 salesadmin | 🔽 voadmin 🥅 ecat2 | 10    |
| Delete flow            | □ support □ storageadmin<br>□ ecat □ director □ user | ∏info ∏admin ∏noprivilege<br>∏marketing ∏guest      | 🗖 design 🔲 salesadmin | 🔽 voadmin 🔽 ecat2 | 10    |
| Template to<br>Flow    | □support □storageadmin<br>□ecat □director □user      | ∏info ∏admin ∏noprivilege<br>∏marketing ∏guest      | 🗖 design 🔲 salesadmin | 🔽 voadmin 🦳 ecat2 | 10    |
|                        |                                                      | Save Reset                                          |                       |                   |       |

Figure 3.13

# Figure 3.13 showed the UCAR configuration page of Workflow

| UCAR Setting                                                                                 | Selected user group allowed to configure the UCAR settings for Workflow module |  |
|----------------------------------------------------------------------------------------------|--------------------------------------------------------------------------------|--|
| Access to Workflow                                                                           | Selected user group allowed to access to Workflow                              |  |
| Default Setting                                                                              | ng Selected user group allowed to configure Admin settings for Workflow module |  |
| Template listing                                                                             | Selected user group allowed to view and manage the existing template           |  |
| Create new template                                                                          | Selected user group allowed to create new template for Workflow                |  |
| Update Template                                                                              | Selected user group allowed to update the settings for Workflow template       |  |
| Delete Template                                                                              | Selected user group allowed to delete an existing template                     |  |
| Template to flow         Selected user group allowed to access/execute flow through template |                                                                                |  |

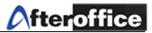

## <u>UCAR Leave (e-Leave)</u>

| Task              | ntrol: Leave - eLeave General Control 🕢<br>Group                                                                                 | Level |
|-------------------|----------------------------------------------------------------------------------------------------|-------|
| UCAR<br>Setting   | storg<br>Support storageadmin info admin noprivilege design salesadmin voadmin ecat2<br>ecat director user marketing guest       | 1     |
| Access<br>eLeave  | 「support 「storageadmin 「info 「admin 「noprivilege 「design 「salesadmin Fvoadmin 「ecat2 「<br>ecat 「director Fuser 「marketing 「guest | 10    |
| Setting<br>eLeave | □support □storageadmin □info □admin □noprivilege □design □salesadmin □voadmin □ecat2 □<br>ecat □director □user □marketing □guest | 1     |
| eLeave            | ecat director user marketing guest                                                                                               |       |

### Figure 3.14

# Figure 3.14 showed the UCAR configuration page for e-Leave

| <b>UCAR</b> Setting | Selected user group allowed to configure the UCAR settings for e-Leave module |
|---------------------|-------------------------------------------------------------------------------|
| Access eLeave       | Selected user group allowed to access e-Leave module                          |
| Setting eLeave      | Selected user group allowed to configure Admin settings for e-Leave           |

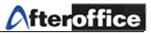

#### <u>UCAR Logistic</u>

| Access Control:             | Logistic - Logistic Traci                            | king General Control 🕅                              |                       |                   |       |
|-----------------------------|------------------------------------------------------|-----------------------------------------------------|-----------------------|-------------------|-------|
| Task                        | Group                                                |                                                     |                       |                   | Level |
| <mark>⇔</mark> UCAR Setting | Support storageadmin<br>cat director user            | ☐ info 🔽 admin 🔲 noprivilege<br>☐ marketing 📕 guest | 🗖 design 🧮 salesadmin | 🗹 voadmin 🔽 ecat2 | 1     |
| Access Logistic             | □ support □ storageadmin<br>□ ecat □ director □ user | ∏info ∏admin ∏noprivilege<br>∏marketing ∏guest      | 🗖 design 🔲 salesadmin | 🗹 voadmin 🗌 ecat2 | 10    |
| Admin Access                | □ support □ storageadmin<br>□ ecat □ director □ user | □ info 🔽 admin □ noprivilege<br>□ marketing □ guest | 🗖 design 🔲 salesadmin | 🔽 voadmin 🔲 ecat2 | 10    |
| Default Setting             | □ support □ storageadmin<br>□ ecat □ director □ user | ∏info ⊽admin ∏noprivilege<br>∏marketing ∏guest      | 🗖 design 🔲 salesadmin | 🔽 voadmin 🔲 ecat2 | 10    |
| Job sheet<br>Listing        | □ support □ storageadmin<br>□ ecat □ director □ user | └ info └ admin └ noprivilege<br>└ marketing └ guest | 🗖 design 🔲 salesadmin | 🔽 voadmin 🗍 ecat2 | 10    |
| Create Job<br>Sheet         | □ support □ storageadmin<br>□ ecat □ director □ user | ∏info ⊽admin ∏noprivilege<br>∏marketing ∏guest      | 🗖 design 🔲 salesadmin | 🔽 voadmin 🔲 ecat2 | 10    |
| Comment Job<br>Sheet        | □ support □ storageadmin<br>□ ecat □ director □ user | └ info └ admin └ noprivilege<br>└ marketing └ guest | 🗖 design 🔲 salesadmin | 🔽 voadmin 🗍 ecat2 | 10    |
| Update Job<br>Sheet         | □ support □ storageadmin<br>□ ecat □ director □ user | ∏info 🔽 admin ☐ noprivilege<br>□ marketing ☐ guest  | 🗖 design 🔲 salesadmin | 🔽 voadmin 🔲 ecat2 | 10    |
| Delete Job<br>Sheet         | □ support □ storageadmin<br>□ ecat □ director □ user | └ info └ admin └ noprivilege<br>└ marketing └ guest | 🗖 design 🔲 salesadmin | 🔽 voadmin 🔽 ecat2 | 10    |
|                             |                                                      | Save Reset                                          |                       |                   |       |

Figure 3.15

# Figure 3.15 showed the UCAR configuration page for Logistic module

| <b>✦</b> UCAR Setting | Selected user group allowed to configure the UCAR settings for Logistic module |
|-----------------------|--------------------------------------------------------------------------------|
| Access Logistic       | Selected user group allowed to access to Logistic module                       |
| Admin Access          | Selected user group will have the Admin access to Logistic module              |
| Default Setting       | Selected user group allowed to configure the Admin settings on Logistic module |
| Job Sheet Listing     | Selected user group allowed to view and manage existing Job sheet              |
| Create Job Sheet      | Selected user group allowed to create new Job Sheet                            |
| Comment Job Sheet     | Selected user group allowed to comment existing Job Sheet                      |
| Update Job Sheet      | Selected user group allowed to update the existing Job Sheet                   |
| Delete Job Sheet      | Selected user group allowed to delete existing Job Sheet                       |
| <u> </u>              | Table 3.12                                                                     |

*Table 3.12* 

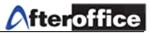

### UCAR Meeting

| Access Control: Meeting - Meeting General Control 😨 |                                                                                                    |       |  |
|-----------------------------------------------------|----------------------------------------------------------------------------------------------------|-------|--|
| Task                                                | Group                                                                                                    | Level |  |
| UCAR Setting                                        | 🔽 support 🔽 storageadmin 🔽 info 🔽 admin 🔽 noprivilege 🔽 design 🔽 salesadmin 🔽 voadmin 🗖<br>ecat 2 🖉 ecat 🗖 director 🖓 user 🔽 marketing 🔽 guest | 10    |  |
| Access to Meeting                                   | □support □storageadmin □info □admin □noprivilege □design □salesadmin ⊽voadmin □<br>ecat2 □ecat □director ⊽user □marketing ⊽guest               | 10    |  |
| Create new topic                                    | □ support □ storageadmin □ info □ admin □ noprivilege □ design □ salesadmin □ voadmin □<br>ecat2 □ ecat □ director □ user □ marketing □ guest  | 10    |  |
| Delete topic                                        | □ support □ storageadmin □ info □ admin □ noprivilege □ design □ salesadmin □ voadmin □<br>ecat2 □ ecat □ director □ user □ marketing □ guest  | 10    |  |
| Rename topic                                        | □ support □ storageadmin □ info □ admin □ noprivilege □ design □ salesadmin □ voadmin □<br>ecat2 □ ecat □ director □ user □ marketing □ guest  | 10    |  |
| Post into Meeting                                   | □ support □ storageadmin □ info □ admin □ noprivilege □ design □ salesadmin □ voadmin □<br>ecat2 □ ecat □ director □ user □ marketing □ guest  | 10    |  |
| Send instant<br>messages                            | □ support □ storageadmin □ info □ admin □ noprivilege □ design □ salesadmin □ voadmin □<br>ecat2 □ ecat □ director □ user □ marketing □ guest  | 10    |  |
|                                                     | Save Reset                                                                                                    |       |  |

Figure 3.16

# Figure 3.16 showed the UCAR configuration page for Meeting module

| UCAR Setting          | Selected user group allowed to configure the UCAR settings for Meeting module |
|-----------------------|-------------------------------------------------------------------------------|
| Access to Meeting     | Selected user group allowed to access to Meeting module                       |
| Create new topic      | Selected user group allowed to create a new topic under Meeting module        |
| Delete Topic          | Selected user group allowed to delete an existing topic for Meeting           |
| Rename topic          | Selected user group allowed to rename any existing meeting topic              |
| Post into Meeting     | Selected user group allowed to post message to any topic of Meeting           |
| Send instant Messages | Selected user group allowed to send instant message to any online user        |

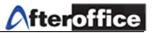

### <u>UCAR Profile</u>

| Access Control: Profile<br>Task | - General Control 🖗<br>Group                                                    |                                    |                |           | Leve |
|---------------------------------|---------------------------------------------------------------------------------|------------------------------------|----------------|-----------|------|
| UCAR Setting                    | support storageadmin info admin<br>ecat2 ecat director user marketir            |                                    | n 🗖 salesadmin | 🗹 voadmin | 10   |
| Access profile                  | 「support 「storageadmin 「info 「admin 「<br>「ecat2 「ecat 「director ⊽user 「marketir |                                    | n 🗖 salesadmin | 🔽 voadmin | 10   |
| Change Password                 | 「support 「storageadmin 「info 「admin 「<br>「ecat2 「ecat 「director √user 「marketin |                                    | n 🥅 salesadmin | 🔽 voadmin | 10   |
| Change security<br>options      | 「support 「storageadmin 「info 「admin 「<br>「ecat2 ∏ecat 「director ⊽user 「marketir |                                    | n 🔲 salesadmin | 🔽 voadmin | 10   |
| Manage personal<br>email option | □support □storageadmin □info □admin □<br>□ecat2 □ecat □director □user □marketir |                                    | n 🥅 salesadmin | 🔽 voadmin | 10   |
| Change Automation               | □support □storageadmin □info □admin □<br>□ecat2 □ecat □director □user □marketir |                                    | n 🔲 salesadmin | 🔽 voadmin | 10   |
| Access General Info             | □support □storageadmin □info □admin □<br>□ecat2 □ecat □director □user □marketir |                                    | n 🥅 salesadmin | 🔽 voadmin | 10   |
| Access Appearance               | 「support 「storageadmin 「info 「admin 「<br>「ecat2 「ecat 「director ⊽user 「marketin |                                    | n 🔲 salesadmin | 🔽 voadmin | 10   |
| Anti-virus                      | 「support 「storageadmin 「info 「admin 「<br>「ecat2 「ecat 「director ⊽user 「marketir |                                    | n 🥅 salesadmin | 🔽 voadmin | 10   |
| Customised Menu                 | □support □storageadmin □info □admin □<br>□ecat2 □ecat □director □user □marketir |                                    | n 🔲 salesadmin | 🗸 voadmin | 10   |
| Customised Meeting<br>Profile   | 「support 「storageadmin 「info 「admin 「<br>「ecat2 「ecat 「director √user 「marketir | noprivilege 🔽 desig:<br>ng 🔽 guest | n 🥅 salesadmin | 🔽 voadmin | 10   |
| View log                        | 「support 「storageadmin 「info ∀admin 「<br>「ecat2 ∏ecat ∏director ∀user 「marketir |                                    | n 🔲 salesadmin | 🗹 voadmin | 10   |
| Manage Junk-mail                | 「support 「storageadmin 「info 「admin 「<br>「ecat2 「ecat 「director √user 「marketir |                                    | n 🥅 salesadmin | 🔽 voadmin | 10   |
| Manage domain (zone)<br>record  | 「support 「storageadmin 「info ∀admin 「<br>「ecat2 ∏ecat ∏director 「user 「marketir |                                    | n 🔲 salesadmin | 🔽 voadmin | 10   |
| Manage group                    | □support □storageadmin □info □admin □<br>□ecat2 □ecat □director □user □marketir |                                    | n 🥅 salesadmin | 🔽 voadmin | 10   |
| Manage user account             | 「support 「storageadmin 「info ∀admin 「<br>「ecat2 ∏ecat ∏director 「user 「marketir |                                    | n 🔲 salesadmin | 🔽 voadmin | 10   |
| Manage Postoffice               | 「support 「storageadmin 「info ▼admin 「<br>「ecat2 「ecat 「director 「user 「marketir |                                    | n 🥅 salesadmin | 🔽 voadmin | 10   |
| Change first page               | 「support 「storageadmin 「info ∀admin 「<br>「ecat2 「ecat 「director 「user 「marketir |                                    | n 🗖 salesadmin | 🔽 voadmin | 10   |
| Manage Public Access            | 「support 「storageadmin 「info ∀admin 「<br>「ecat2 「ecat 「director 」user 「marketir |                                    | n 🥅 salesadmin | 🔽 voadmin | 1    |
| Change logo and<br>background   | □support □storageadmin □info □admin □<br>□ecat2 □ecat □director □user □marketir |                                    | n 🗖 salesadmin | 🔽 voadmin | 10   |
| Manage Human Touch              | 「support 「storageadmin 「info ⊽admin 「<br>「ecat2 「ecat 「director 「user 「marketir |                                    | n 🦳 salesadmin | 🔽 voadmin | 10   |
| Manage BizApp<br>custom links   | 「support 「storageadmin 「info 「admin 「<br>「ecat2 「ecat 「director 「user 「marketir | noprivilege 🗌 desig:               | n 🗖 salesadmin | 🔽 voadmin | 10   |
| Manage Disk Space               | □support □storageadmin □info □admin □<br>□ecat2 □ecat □director □user □marketir |                                    | n 🥅 salesadmin | 🔽 voadmin | 10   |
|                                 | Save Reset                                                                      |                                    |                |           |      |

Figure 3.17

Figure 3.17 showed the UCAR configuration page for Profile. The functionality of each settings are on table 3.14

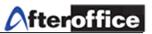

| UCAR Setting                 | Selected user group allowed to configure the UCAR settings under Profile        |
|------------------------------|---------------------------------------------------------------------------------|
| Access profile               | Selected user group allowed to access Profile page                              |
| Change Password              | Selected user group allowed to change the personal password                     |
| Change security options      | Selected user group allowed to change security option (eg. Junk settings)       |
| Manage personal email option | Selected user group allowed to manage personal email information                |
| Change Automation            | Selected user group allowed to                                                  |
| Access General Info          | Selected user group allowed to change the General Information for their account |
| Access Appearance            | Selected user group allowed to change the appearance for their account          |
| Anti-virus                   | Selected user group allowed to configure the Anti-Virus settings                |
| Customised Menu              | Selected user group allowed to customized the menu bar                          |
| Customised Meeting Profile   | Selected user group allowed to change meeting profile (eg. online/offline)      |
| View log                     | Selected user group allowed to view their activity log                          |
| Manage Junk-mail             | Selected user group allowed to manage the Junk mail settings                    |
| Manage domain (zone) record  | Selected user group allowed to                                                  |
| Manage group                 | Selected user group allowed to view and manage user Group (Admin)               |
| Manage user account          | Selected user group allowed to view and manage user account (Admin)             |
| Manage Postoffice            | Selected user group allowed to                                                  |
| Change first page            | Selected user group allowed to mange the Homepage for VO (portal)               |
| Manage Public Access         | Selected user group allowed to manage the public access                         |
| Change logo and background   | Selected user group allowed to change the logo and Background for VO            |
| Manage Human Touch           | Selected user group allowed to mange HumanTouch settings                        |
| Manage BizApp custom links   | Selected user group allowed to BizApp custom links                              |
| Manage Disk Space            | Selected user group allowed to manage the email and Storage Center Disk Space   |

Table 3.14

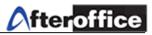

## <u>UCAR Project2 (Project Manager)</u>

| Task                     | Group                                                                                                    | Level |
|--------------------------|----------------------------------------------------------------------------------------------------|-------|
| UCAR Setting             | ∣support ∣storageadmin ∣info ∣admin ∣noprivilege ∣design ∣salesadmin ∨voadmin ∣<br>ecat2 ∣ecat ∣director ∣user ∣marketing ∫guest   | 1     |
| Admin access             | 「support 「storageadmin 「info 「admin 「noprivilege 「design 「salesadmin IV voadmin 「<br>ecat2 「ecat 「director 「user 「marketing 「guest | 1     |
| Create new<br>project    | 「support 「storageadmin 「info 「admin 「noprivilege 「design 「salesadmin 「voadmin 「<br>ecat2 「ecat 「director 「user 「marketing 「guest   | 1     |
| Access project<br>manage | 「support 「storageadmin 「info 「admin 「noprivilege 「design 「salesadmin 「voadmin 「<br>ecat2 「ecat 「director 「user 「marketing 「guest   | 10    |
| Ū                        | Save Reset                                                                                                    |       |

Figure 3.18

Figure 3.18 showed the UCAR configuration page for Project Manager module

| CAR Setting           | Selected user group allowed to configure the UCAR settings for Project Manager |
|-----------------------|--------------------------------------------------------------------------------|
| Admin Access          | Selected user group will have the Admin rights on this module                  |
| Create new project    | Selected user group allowed to create new project                              |
| Access project manage | Selected user group allowed to access, view and manage existing project        |

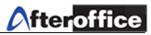

# <u>UCAR</u> Sales (Sales Management)

| Access Control: Sales - Sales Management General Control 🕜 |                                                                                                    |       |  |
|------------------------------------------------------------|----------------------------------------------------------------------------------------------------|-------|--|
| Task                                                       | Group                                                                                                    | Level |  |
| UCAR Setting                                               | Support storageadmin info admin noprivilege design salesadmin voadmin exception salesadmin voadmin secat succes                               | 1     |  |
| Default Setting                                            | □support □storageadmin □info □admin □noprivilege □design ☞salesadmin ☞voadmin □<br>ecat2 □ecat □director □user □marketing □guest              | 1     |  |
| Browse Sales<br>Management                                 | □ support □ storageadmin □ info □ admin □ noprivilege □ design □ salesadmin □ voadmin □<br>ecat2 □ ecat □ director □ user □ marketing □ guest | 10    |  |
| Create Sales                                               | □support □storageadmin □info □admin □noprivilege □design ☞salesadmin ☞voadmin □<br>ecat2 □ecat □director ☞user □marketing □guest              | 10    |  |
| Delete Sales                                               | □ support □ storageadmin □ info □ admin □ noprivilege □ design □ salesadmin □ voadmin □<br>ecat2 □ ecat □ director □ user □ marketing □ guest | 10    |  |
|                                                            | Save Reset                                                                                                    |       |  |

Figure 3.19

# Figure 3.19 showed the UCAR configuration page Sales Management module

| UCAR Setting            | Selected user group allowed to configure the UCAR settings for Sales Management module |
|-------------------------|----------------------------------------------------------------------------------------|
| Default Settings        | Selected user group allowed to configure the Admin settings for Sales Management       |
| Browse Sales Management | Selected user group allowed to access to Sales Management module                       |
| Create Sales            | Selected user group allowed to create new sales record                                 |
| Delete Sales            | Selected user group allowed to delete sales from the Sales listing                     |

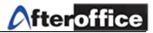

#### <u>UCAR SMS</u>

| Access Contro        | l: SMS - SMS Access Control 🝘                                                                                                   |       |
|----------------------|----------------------------------------------------------------------------------------------------|-------|
| Task                 | Group                                                                                                    | Level |
| Manage SMS<br>Access | Support storageadmin info admin noprivilege design salesadmin voadmin ecat2<br>secat director user marketing guest              | 1     |
| Send SMS             | 「support 「storageadmin 「info 「admin 「noprivilege 「design 「salesadmin 「voadmin 「ecat2<br>「ecat 「director 「user 「marketing 「guest | 10    |
|                      | Save Reset                                                                                                    |       |

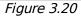

# Figure 3.20 showed the UCAR configuration page for SMS module

| Manage SMS Access | Selected user group allowed to manage the access of SMS module |
|-------------------|----------------------------------------------------------------|
| Send SMS          | Selected user group allowed to send SMS through this module    |
|                   |                                                                |

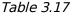

### <u>UCAR Storage</u>

| Access Control: Storage - Storage General Control 🔞 |                                                                                                    |       |  |  |
|-----------------------------------------------------|----------------------------------------------------------------------------------------------------|-------|--|--|
| Task                                                | Group                                                                                                    | Level |  |  |
| UCAR Setting                                        | Support storageadmin info admin noprivilege design salesadmin voadmin<br>ecat: cat director user marketing guest                              | 10    |  |  |
| Access Public Share                                 | 「support 「storageadmin 「info 「admin 「noprivilege 「design 「salesadmin 「voadmin<br>「ecat2 「ecat 「director 「user 「marketing 「guest               | 10    |  |  |
| Access Company<br>Share                             | □ support □ storageadmin □ info □ admin □ noprivilege □ design □ salesadmin □ voadmin<br>□ ecat2 □ ecat □ director □ user □ marketing □ guest | 10    |  |  |
| Access Company<br>HomePage                          | 「support 「storageadmin 「info 「admin 「noprivilege 「design 「salesadmin 「voadmin<br>「ecat2 「ecat 「director 「user 「marketing 「guest               | 10    |  |  |
| Access Own Private                                  | □ support □ storageadmin □ info □ admin □ noprivilege □ design □ salesadmin □ voadmin<br>□ ecat2 □ ecat □ director □ user □ marketing □ guest | 10    |  |  |
| Access Own Private<br>HomePage                      | 「support 「storageadmin 「info 「admin 「noprivilege 「design 「salesadmin 「voadmin<br>「ecat2 「ecat 「director 「user 「marketing 「guest               | 10    |  |  |
| Using Netshare                                      | □support □storageadmin □info □admin □noprivilege ☑design □salesadmin ☑voadmin<br>□ecat2 □ecat □director ☑user □marketing ☑guest               | 10    |  |  |
|                                                     | Save Reset                                                                                                    |       |  |  |

Figure 3.21

Figure 3.21 showed the UCAR configuration page for Storage module. The functionality of the settings above will be explain in table 3.18

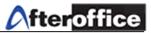

| UCAR Setting                | Selected user group allowed to configure the UCAR settings for Storage module |  |
|-----------------------------|-------------------------------------------------------------------------------|--|
| Access Public share         | Selected user group allowed to access Public Share folder                     |  |
| Access Company Share        | Selected user group allowed to access Company Share folder                    |  |
| Access Company Homepage     | Selected user group allowed to access Company Homepage folder                 |  |
| Access own private          | Selected user group allowed to access own Private folder                      |  |
| Access own private Homepage | Selected user group allowed to access own Private Homepage folder             |  |
| Using Netshare              | Selected user group allowed to share item(s) over the network                 |  |
| 7.11.210                    |                                                                               |  |

*Table 3.18* 

# <u>UCAR UCAR</u>

| Access Control: U        | Access Control: UCAR - Control of Controls 😨                                                                                     |       |  |
|--------------------------|----------------------------------------------------------------------------------------------------|-------|--|
| Task                     | Group                                                                                                    | Level |  |
| UCAR Setting             | support storageadmin info admin noprivilege design salesadmin voadmin e cat2 cat design salesadmin salesadmin s                  | 10    |  |
| Enter UCAR<br>Management | 「support 「storageadmin 「info 「admin 「noprivilege 「design 「salesadmin 「voadmin 「<br>ecat2 「ecat 「director 「user 「marketing 「guest | 10    |  |
| Manage UCAR<br>Groups    | 「support 「storageadmin 「info 「admin 「noprivilege 「design 「salesadmin 「voadmin 「<br>ecat2 「ecat 「director 「user 「marketing 「guest | 10    |  |
|                          | Save Reset                                                                                                    |       |  |

Figure 3.22

# Figure 3.22 showed the UCAR control page for UCAR feature

| UCAR Setting          | Selected user group allowed to configure the UCAR settings for UCAR feature |
|-----------------------|-----------------------------------------------------------------------------|
| Enter UCAR Management | Selected user group allowed to access and mange the UCAR settings for VO    |
| Manage UCAR Groups    | Selected user group allowed to manage the UCAR groups                       |
| Tabla 2 10            |                                                                             |

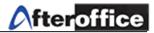

### UCAR WebDAV

| Access Control: WebDAV - WebDAV - Web folder 🔞 |                                                                                                    |       |
|------------------------------------------------|----------------------------------------------------------------------------------------------------|-------|
| Task                                           | Group                                                                                                    | Level |
| Control WebDAV                                 | Support Storageadmin info Sadmin noprivilege design salesadmin voadmin e<br>ecat2 ecat director user marketing guest             | 1     |
| Access WebDAV<br>(web folder)                  | □support □storageadmin □info □admin □noprivilege □design □salesadmin ⊽voadmin □<br>ecat2 □ecat □director ⊽user □marketing □guest | 10    |
|                                                | Save Reset                                                                                                    |       |

Figure 3.23

# Figure 3.23 showed the UCAR control page for WebDAV.

| Control WebDAV access      | Selected user group allowed to configure the UCAR settings for WebDAV |  |
|----------------------------|-----------------------------------------------------------------------|--|
| Access WebDAV (web folder) | Selected user group allowed to access to WebDAV (web folder)          |  |
| Table 2.20                 |                                                                       |  |

Table 3.20

# For your Information:

WebDAV is a feature allowed user to browse VO Storage Center through Folder browser on a computer. For more details, you may visit to: <u>http://afteroffice.com/guide/webfolder/firstfile.swf</u> for online tutorial.

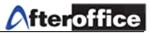

## <u>UCAR Webmail</u>

| Access Control: Webmail - Webmail Access Control 🔞 |                                                                                                    |       |
|----------------------------------------------------|----------------------------------------------------------------------------------------------------|-------|
| Task                                               | Group                                                                                                    | Level |
| UCAR Setting                                       | Support storageadmin info admin noprivilege design salesadmin voadmin<br>ecat2 ecat director user marketing guest                             | 10    |
| Access Webmail                                     | □support □storageadmin □info □admin □noprivilege □design □salesadmin ⊽voadmin □<br>ecat2 □ecat □director ⊽user □marketing □guest              | 10    |
| Send message                                       | □ support □ storageadmin □ info □ admin □ noprivilege □ design □ salesadmin □ voadmin □<br>ecat2 □ ecat □ director □ user □ marketing □ guest | 10    |
| Manage folders                                     | □support □storageadmin □info □admin □noprivilege □design □salesadmin ☑voadmin □<br>ecat2 □ecat □director ☑user □marketing ☑guest              | 10    |
| Use contact                                        | □ Support □ storageadmin □ info □ admin □ noprivilege □ design □ salesadmin □ voadmin □<br>ecat2 □ ecat □ director □ user □ marketing □ guest | 10    |
| Use Rules                                          | □support □storageadmin □info □admin □noprivilege □design □salesadmin ☑voadmin □<br>ecat2 □ecat □director ☑user □marketing ☑guest              | 10    |
| Remote POP3                                        | □ support □ storageadmin □ info □ admin □ noprivilege □ design □ salesadmin □ voadmin □<br>ecat2 □ ecat □ director □ user □ marketing □ guest | 10    |
| View other email<br>addresses                      | □support □storageadmin □info □admin □noprivilege □design □salesadmin ☑voadmin □<br>ecat2 □ecat □director ☑user □marketing ☑guest              | 10    |
| Upload attachments                                 | □ support □ storageadmin □ info □ admin □ noprivilege □ design □ salesadmin □ voadmin □<br>ecat2 □ ecat □ director □ user □ marketing □ guest | 10    |
| Personal Statistic                                 | □support □storageadmin □info □admin □noprivilege □design □salesadmin ⊽voadmin □<br>ecat2 □ecat □director ⊽user □marketing □guest              | 10    |
| Domain Statistic                                   | □ Support □ storageadmin □ info □ admin □ noprivilege □ design □ salesadmin □ voadmin □<br>ecat2 □ ecat □ director □ user □ marketing □ guest | 1     |
|                                                    | Save Reset                                                                                                    |       |

Figure 3.24

# Figure 3.24 showed the UCAR configuration page for Webmail module

| UCAR Setting             | Selected user group allowed to configure the UCAR settings for Webmail          |
|--------------------------|---------------------------------------------------------------------------------|
| Access Webmail           | Selected user group allowed to access to Webmail module                         |
| Send Message             | Selected user group allowed to send message (email) through Webmail module      |
| Manage Folder            | Selected user group allowed to Manage the additional folder under Webmail       |
| Use Contact              | Selected user group allowed to use the Address Book (contact) under Webmail     |
| Use Rules                | Selected user group allowed to use rules (mail moving automation) under Webmail |
| Remote POP3              | Selected user group allowed to download POP3 mail                               |
| View other email address | Selected user group allowed to view                                             |
| Personal Statistic       | Selected user group allowed to view the statistic of email traffic              |
| Domain Statistic         | Selected user group allowed to view email traffic statistic for your domain     |

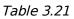

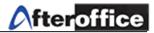

### <u>UCAR Websta</u>t

| Access Control: WebStats - Web Statistics 😨 |                                                                                                    |       |
|---------------------------------------------|----------------------------------------------------------------------------------------------------|-------|
| Task                                        | Group                                                                                                    | Level |
| UCAR Setting                                | Support storageadmin info admin noprivilege design salesadmin voadmin ecat2<br>Secat director user marketing guest              | 1     |
| Access to<br>WebStats                       | 「support 「storageadmin 「info ⊠admin 「noprivilege 「design 「salesadmin ⊽voadmin 「ecat2<br>「ecat 「director 「user 「marketing 「guest | 1     |
|                                             | Save Reset                                                                                                    |       |

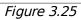

# Figure 3.25 showed the UCAR configuration page for Webstat module

| UCAR Setting       | Selected user group allowed to configure the UCAR settings for Webstat module |  |
|--------------------|-------------------------------------------------------------------------------|--|
| Access to WebStats | Selected user group allowed to access to Webstat module                       |  |
| T // 2 22          |                                                                               |  |